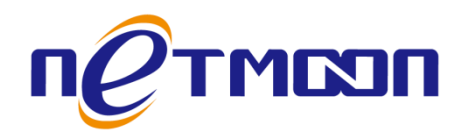

# **Netmoon-MS2952GTB** 企业级网管型万兆交换机

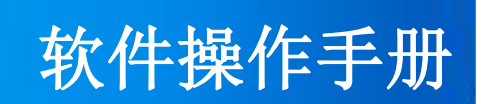

网月科技股份有限公司

网址: [http://www.netmoon.cn](http://www.netmoon.cn/)

资料版本: v1.1

# 版权声明

<span id="page-1-0"></span>版权所有 2006-2017, 大连网月科技股份有限公司(Netmoon)以下简称网月科技(Netmoon), 保留所 有权利。使用本产品,表明您已经阅读并接受了 EULA 中的相关条款。如有变更,恕不另行通知。

遵守所生效的版权法是用户的责任。在未经网月科技(Netmoon)明确书面许可的情况下,不得对本文 档的任何部分进行复制、将其保存或引进检索系统;不得以任何形式或任何方式(电子、机械、影印、录 制或其他可能的方式)进行商品传播或用于任何商业、赢利目的。

网月科技(Netmoon)拥有本文档所涉及主题的专利、专利申请、商标、商标申请、版权及其他知识产 权。在未经网月科技(Netmoon)明确书面许可的情况下,使用本文档资料并不表示您有使用有关专利、商 标、版权或其他知识产权的特许。

此处所涉及的其它公司、组织或个人的产品、商标、专利,除非特别声明,归各自所有人所有。

由于产品版本升级或其他原因,本手册内容有可能变更。网月科技(Netmoon)保留在没有任何通知或 者提示的情况下对本手册的内容进行修改的权利。本手册仅作为使用指导,网月科技(Netmoon)尽全力在 本手册中提供准确的信息,但是网月科技(Netmoon)并不确保手册内容完全没有错误,本手册中的所有陈 述、信息和建议也不构成任何明示或暗示的担保。

前言

<span id="page-2-0"></span>感谢您使用网月科技股份有限公司的二层企业级网管型以太网交换机(以下文本中简称本产品)。本产 品(根据型号及版本的不同,交换机功能可能略有不同)是网月科技股份有限公司自主开发的二层企业级 网管型以太网交换机,提供了多个千兆/万兆以太网端口,支持 VLAN、端口镜像、防 ARP 欺骗、DHCP 保护 等功能,可以通过 Web 界面方式进行管理。

本产品针对目前局域网中出现的安全问题,提供了 802.1x、VLAN、防 ARP 欺骗、防蠕虫病毒、防 MAC 地址攻击、三元绑定等一系列安全特性,并且提供了可视化的 WEB 操作界面,通过简便操作,即可以有效 防御 ARP 欺骗、DOS 攻击及蠕虫攻击;交换机当中提供多种 VLAN 功能,采用 VLAN 方式划分网络体系能够 让管理员更加方便的管理企业网络,而 VLAN 网络灵活的扩展能力也让企业网络规模在不断扩大的同时不会 出现网络混乱的情况,VLAN 网络所具有的控制广播风暴能力让企业网络资源的性能得到大幅度提高,并且 VLAN 网络还具有管理简单,安全性高的特点。

同时本产品还支持 DHCP 保护功能,开启功能之后可以手动指定允许通过的 DHCP 服务的 IP 及 MAC 地 址信息,非法的 DHCP 服务器会被交换机阻断,良好的解决酒店,出租屋等复杂环境的 DHCP 分配问题。本 产品还针对网吧和企业的各种业务应用提供了简单可靠的优化配置方案。

本产品广泛应用于企业、酒店、网吧等细分行业,可为用户提供高性能、低成本、可网管的安全解决 方案。

# 产品约定及默认配置

## <span id="page-3-1"></span><span id="page-3-0"></span>交换机配置界面相关约定:

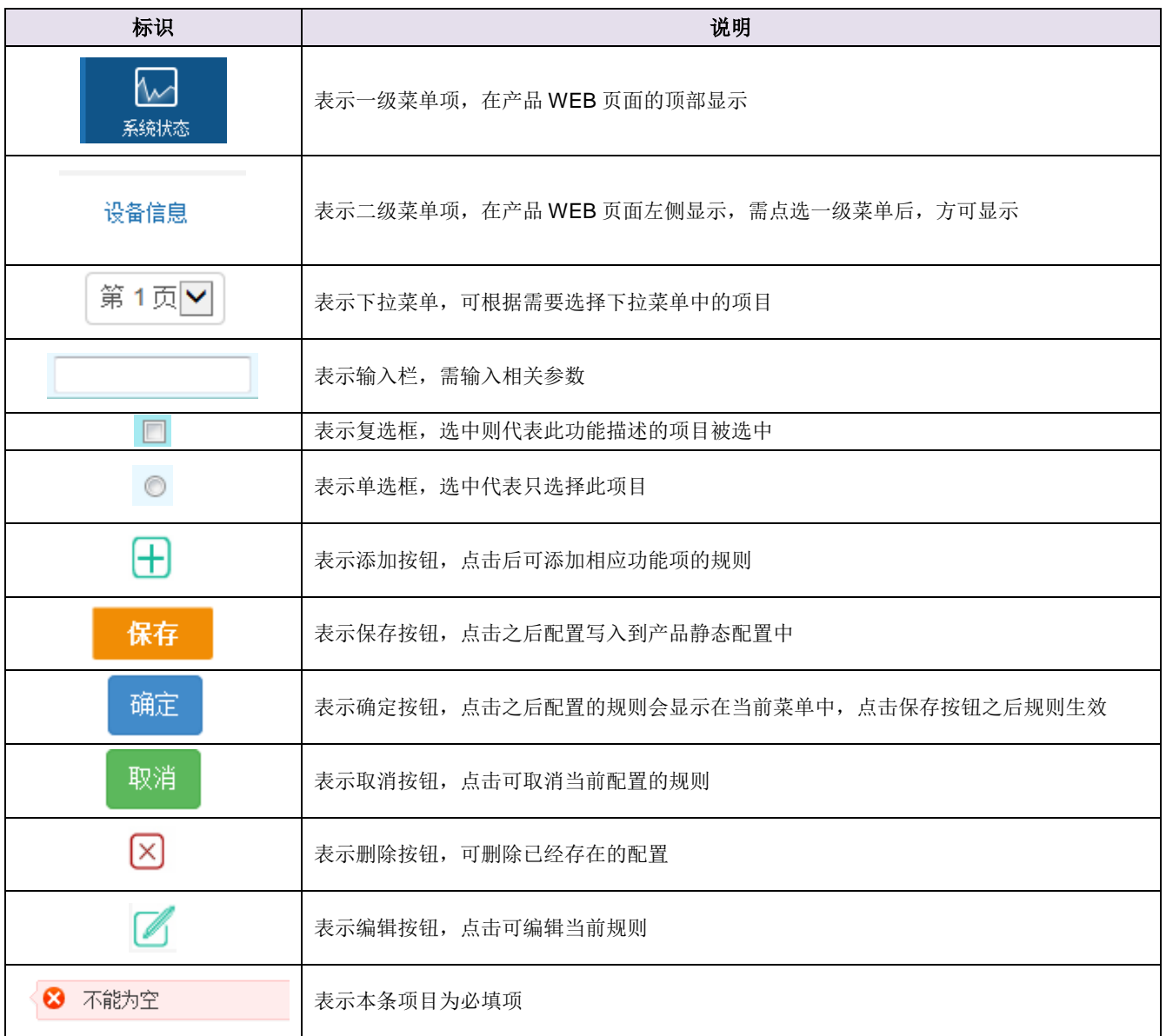

# <span id="page-3-2"></span>产品手册相关约定:

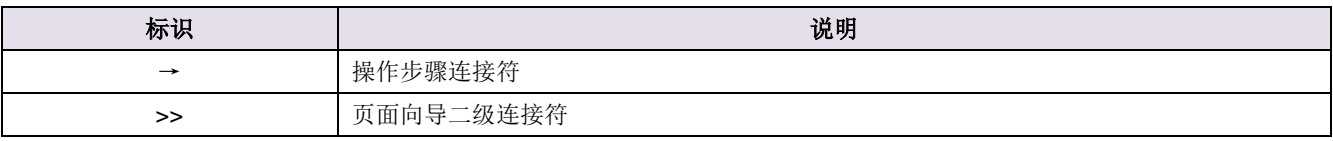

本产品 WEB 页面中的列表分可编辑列表和只读列表两种:

可编辑列表用来显示、编辑各种配置信息,用户可根据需要添加、修改、删除列表条目。只读列表用 来显示系统状态信息,不可编辑。

本产品 WEB 界面中的一些列表(如:转发表)支持排序功能。操作步骤如下: 在某个列表中, 单击某 列的标题,则按照该列数据对表中所有记录进行排序。第一次单击为降序,第二次单击为升序,第三次为 降序,依次类推。每次排序后,列表重新从第一页开始显示。

## <span id="page-4-0"></span>产品默认出厂配置:

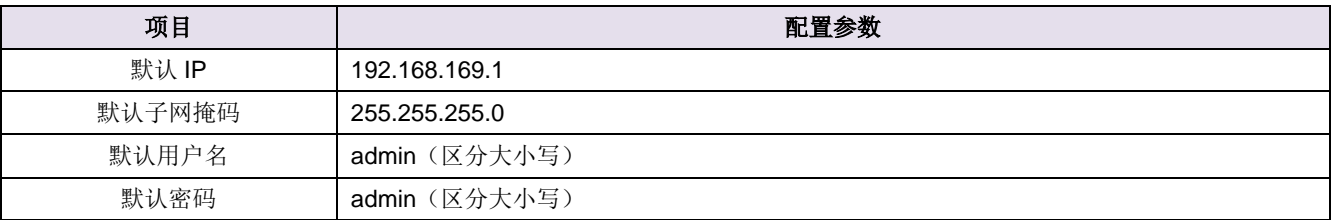

## <span id="page-4-1"></span>联系我们:

如果您在产品使用过程中,遇到了无法解决的问题,您可以通过拨打 400-600-9451 电话的方式,让我 们的技术支持工程师协助您解决。同时您也可以通过我们官网 [http://www.netmoon.cn](http://www.netmoon.cn/) 上的"服务支持 →在线客服"来寻求在线帮助。

## 目录

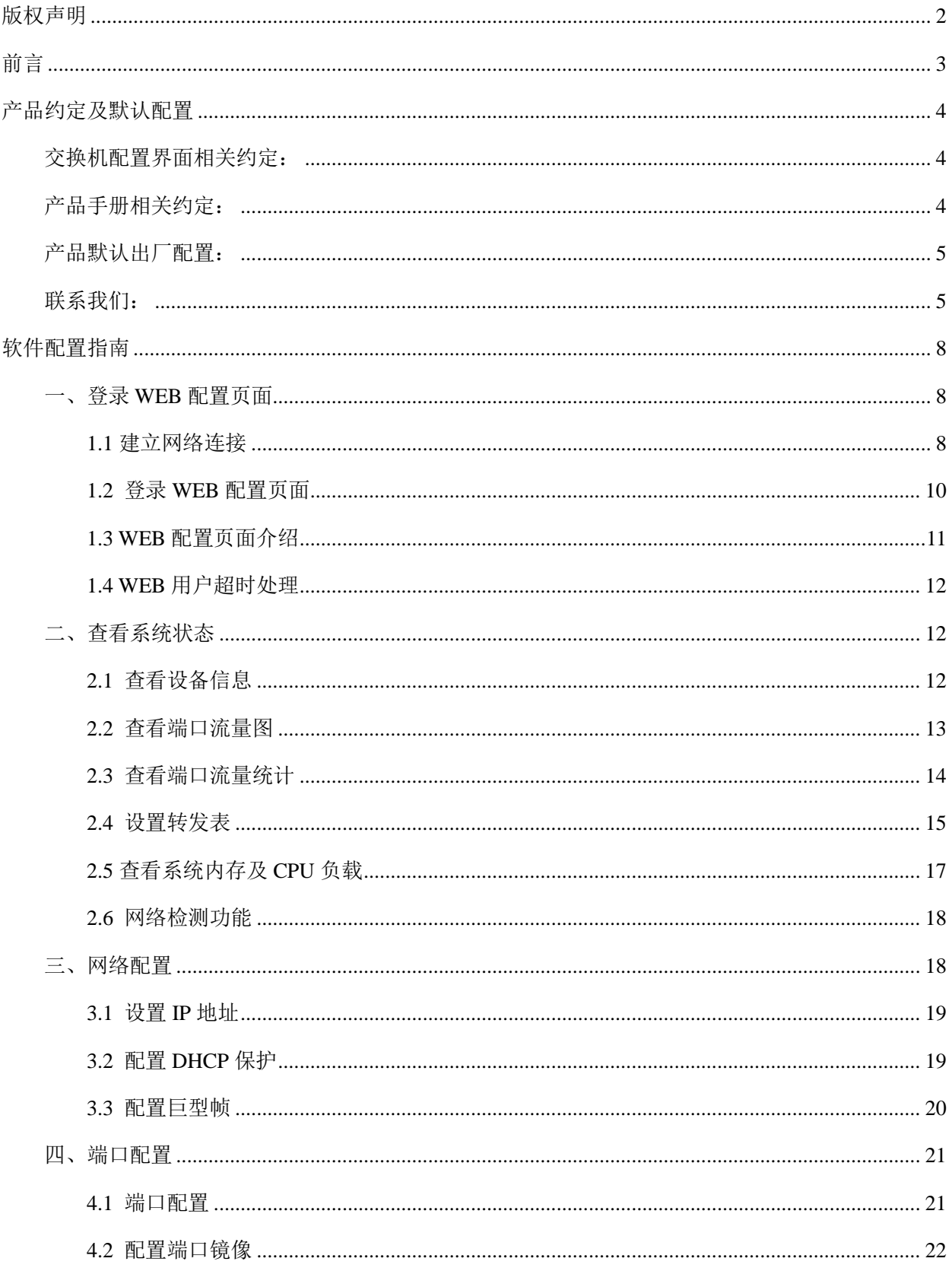

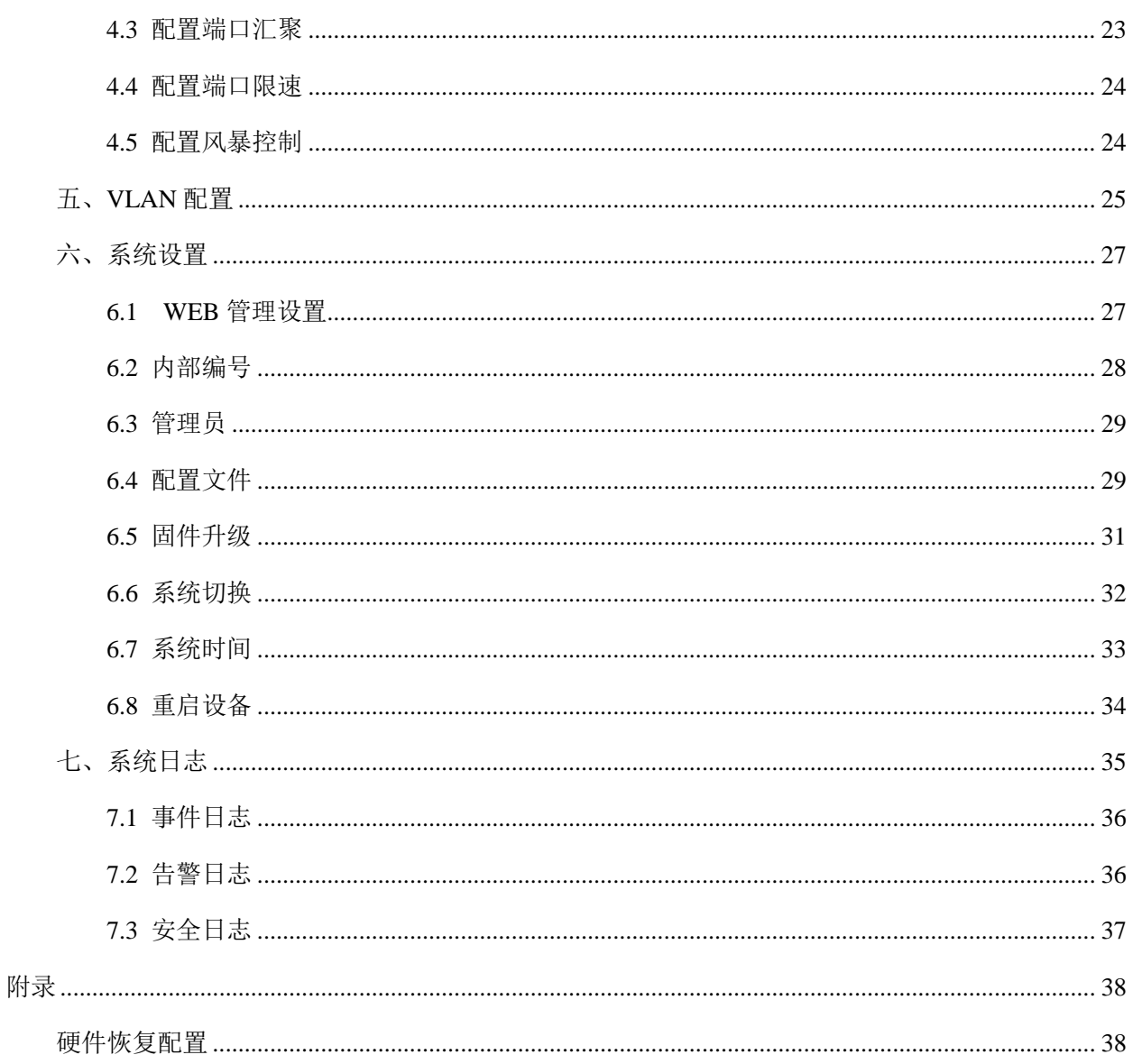

# 软件配置指南

## <span id="page-7-1"></span><span id="page-7-0"></span>一、登录 **WEB** 配置页面

本章节主要包含以下内容:

- [建立网络连接](#page-7-2)
- 登录 WEB [配置页面](#page-9-0)
- WEB [配置页面介绍](#page-10-0)
- WEB [用户超时处理](#page-11-0)

### <span id="page-7-2"></span>**1.1** 建立网络连接

本节主要包含以下内容:

- 网络拓扑连接
- [计算机配置](#page-7-3)
- 测试 PC [与交换机连通性](#page-8-0)

#### **1.1.1** 网络拓扑连接

对计算机进行配置前,需要先将连接到设备。

所需设备: 1台 PC (任何系统均可)、1 台网月交换机、一根普通(屏蔽\非屏蔽)双绞线。

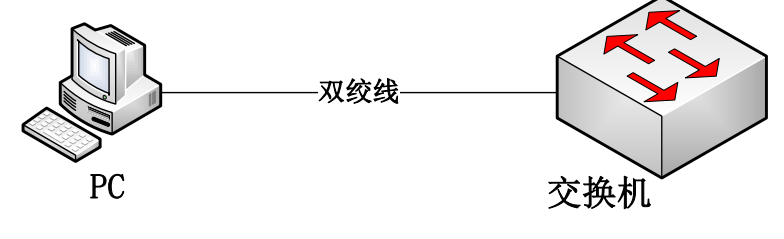

图 1.1.1 网络基本连接图

#### <span id="page-7-3"></span>**1.1.2** 计算机配置

将图 1.1 中的 PC 设置为与交换机同一网段 IP, 本产品默认的 IP 为 192.168.169.1, 子网掩码为

255.255.255.0., PC 可设置为 192.168.169.2-192.168.169.254 中任意 IP, 掩码为 255.255.255.0。

具体设置步骤如下:

- 1、鼠标右键单击图标 | 2 ,选择打开网络和共享中心;
- 2、进入网络和共享中心页面,选择本地连接;
- 3、在弹出的页面中选择属性;

4、鼠标左键双击选择 Internet 协议版本 4, 进入设置 IP 界面, 如图 1.2 所示, 设置好后, 点击确定退 出即可保存。

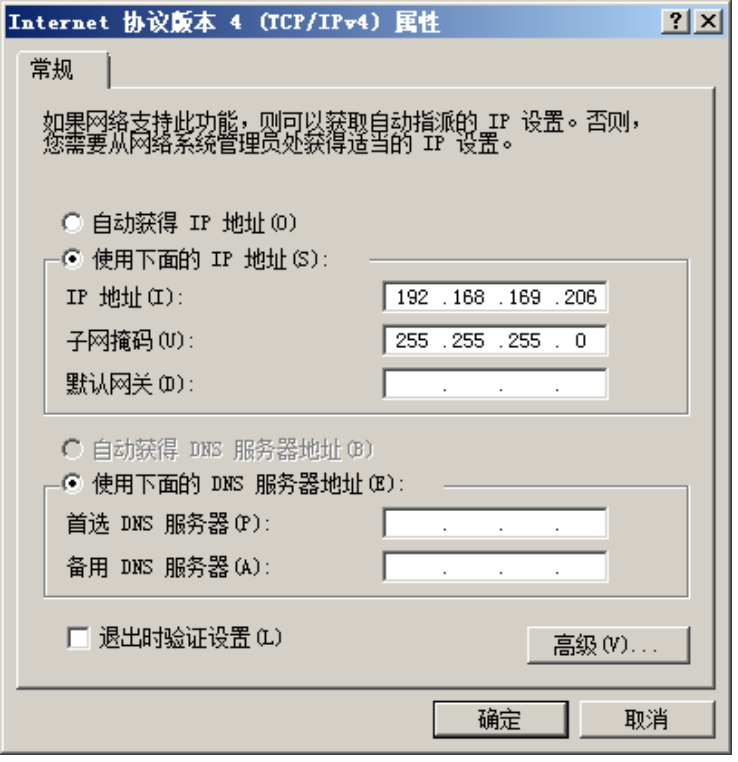

图 1.1.2 IP 配置

### <span id="page-8-0"></span>**1.1.3** 测试 **PC** 与交换机连通性

具体操作步骤如下:

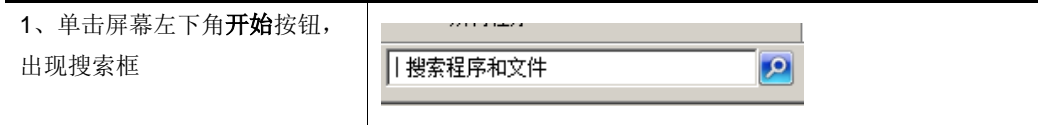

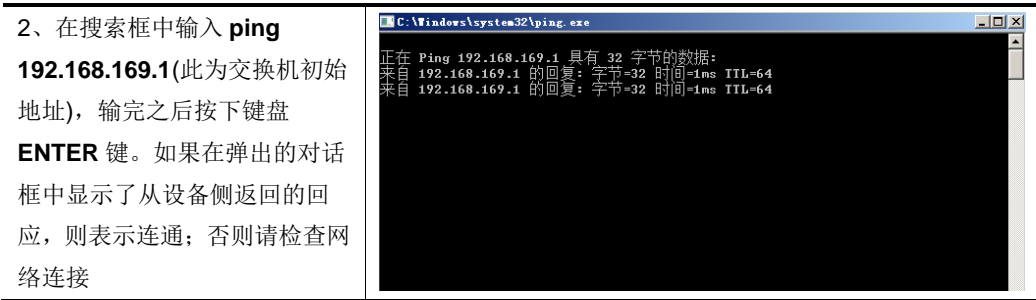

## <span id="page-9-0"></span>**1.2** 登录 **WEB** 配置页面

运行浏览器(主流浏览器有 IE、火狐、谷歌等), 在地址栏中输入 "http://192.168.169.1", 回车后跳转 到登录界面。输入用户名、密码(缺省值均为 admin, 区分大小写), 点击登录或者直接回车即可进入 WEB 配置页面。

<span id="page-9-1"></span>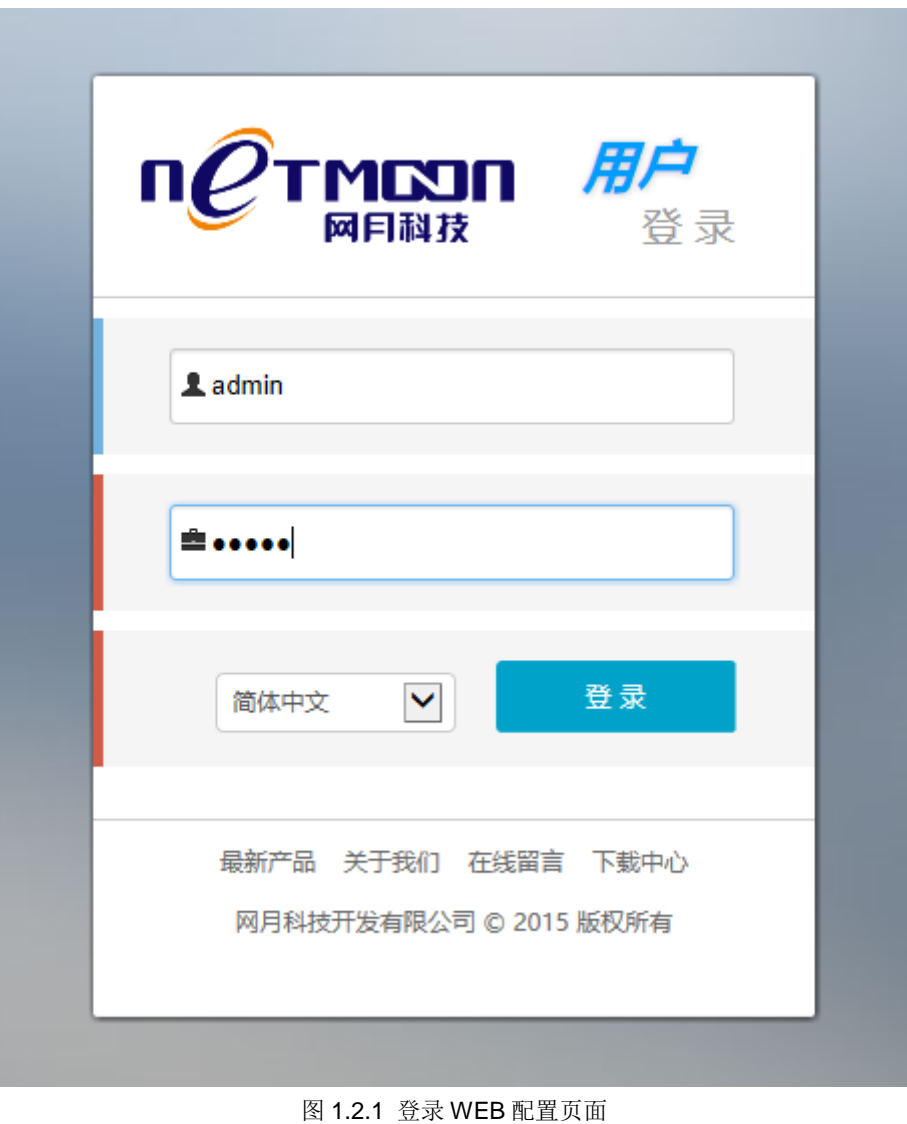

#### 说明:

1、当对设备进行多用户管理时,建议不要同时对其进行配置,否则可能会导致数据配置不一致;

2、为了安全起见,建议您首次登录后修改缺省登录密码,并保管好密码信息。如果忘记密码,可以使 用细小(如镊子)工具按住 CLR 键 3 秒以上, 直到系统灯快速闪烁后放开, 之后设备开始重启, 重启后设 备恢复到出厂设置。重新登录系统就可用缺省用户名和密码登录。

## <span id="page-10-0"></span>**1.3 WEB** 配置页面介绍

| <b>MEXIT</b><br>网目科技                          | m<br>系统状态            | ⊜<br>网络配置                                     | 츕<br>▣<br>端口配置<br>VLAN 设置                                           | 图<br>系统设置            | 凾<br>系统日志      | 导航栏                   |              |                |                         | $^{\circledR}$<br>$\circledcirc$<br>$\Phi$<br>$\bigodot$ |
|-----------------------------------------------|----------------------|-----------------------------------------------|---------------------------------------------------------------------|----------------------|----------------|-----------------------|--------------|----------------|-------------------------|----------------------------------------------------------|
| $\bullet$<br>$\overline{0}$<br>$\overline{0}$ | 端口配置 / 端口配置<br>端口显示区 |                                               |                                                                     |                      |                |                       |              |                |                         | 2017-06-14 11:10:54                                      |
| 端口配置<br>端口镜像                                  | 88                   | $2 \t4 \t6$<br>-8                             | 10 <sub>1</sub><br>12<br>14<br>16                                   | 18 20                | 22 24          | 26 28<br>30<br>32     | 36<br>$34 -$ | 38<br>40       | 42<br>44<br>46<br>48    |                                                          |
| 端口汇聚                                          | $\blacksquare$       | -5<br>$\overline{\mathbf{3}}$<br>$\mathbf{7}$ | 13<br>15<br>9<br>11<br>◎ LBDT开启, 当前端口状态为阻塞 ◎ LBDT开启, 当前端口状态为关闭 ■ 电口 | 17<br>19             | 23<br>21       | 25 27 29<br>31<br>■光口 | 35<br>33     | 39<br>37<br>41 | 43<br>45<br>47<br>49 50 |                                                          |
| 端口限速                                          | 端口                   | 管理                                            | 自动协商                                                                | 连接                   | 速率             | 最大速率                  | 双工           | 流控             | 描述                      | 操作                                                       |
| 风暴控制                                          |                      | ×                                             | ÷                                                                   | ● 范例: 1, 23 - 40, 50 |                | ×.                    | ٠            | ٠              |                         | Ø                                                        |
| 导航栏                                           | 1                    | 启用                                            | 启用                                                                  | 未连接                  | 0 <sub>M</sub> | 1000 M                | <b>NA</b>    | 关闭             |                         | Ø                                                        |
|                                               | $\overline{2}$       | 启用                                            | 启用                                                                  | 未连接                  | 0 M            | 1000 M                | <b>NA</b>    | 关闭             |                         | Ø                                                        |
|                                               | $\mathbf{3}$         | 启用                                            | 启用                                                                  | 未连接                  | 0 <sub>M</sub> | 1000 M                | <b>NA</b>    | 关闭             |                         | Ø                                                        |
|                                               | 4                    | 启用                                            | 启用                                                                  | 未连接                  | 0 <sub>M</sub> | 1000 M                | <b>NA</b>    | 关闭             |                         | Ø                                                        |
| 详细配置区域                                        | 5                    | 启用                                            | 启用                                                                  | 未连接                  | 0 M            | 1000 M                | <b>NA</b>    | 关闭             |                         | $\mathbb Z$                                              |
|                                               | 6                    | 启用                                            | 启用                                                                  | 未连接                  | 0 <sub>M</sub> | 1000 M                | <b>NA</b>    | 关闭             |                         | Ø                                                        |
|                                               | $\overline{7}$       | 启用                                            | 启用                                                                  | 未连接                  | 0 M            | 1000 M                | <b>NA</b>    | 关闭             |                         | Ø                                                        |
|                                               | 8                    | 启用                                            | 启用                                                                  | 未连接                  | 0 <sub>M</sub> | 1000 M                | <b>NA</b>    | 关闭             |                         | Ø                                                        |
|                                               | 9                    | 启用                                            | 启用                                                                  | 未连接                  | 0 <sub>M</sub> | 1000 M                | <b>NA</b>    | 关闭             |                         | Ø                                                        |
|                                               | 10 <sub>10</sub>     | 启用                                            | 启用                                                                  | 未连接                  | 0 <sub>M</sub> | 1000 M                | <b>NA</b>    | 关闭             |                         | Ø                                                        |
|                                               | 11                   | 启用                                            | 启用                                                                  | 未连接                  | 0 <sub>M</sub> | 1000 M                | <b>NA</b>    | 关闭             |                         | $\mathbb Z$                                              |

图 1.3.1 WEB 配置页面图

| 关键项                                        | 描述             |
|--------------------------------------------|----------------|
| $\bigodot$                                 | 注销用户, 重新使用用户登录 |
| $\circledcirc$                             | 重启系统           |
| 80                                         | 设备的数码管编号       |
| $6\phantom{1}$<br>- 8<br>2<br>4<br>atata i | 交换机端口编号        |
| 44                                         | 代表接口当前为千兆适配状态  |
| 44                                         | 代表接口当前为百兆适配状态  |

表 1.3.1 页面关键项描述

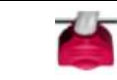

## <span id="page-11-0"></span>**1.4 WEB** 用户超时处理

当长时间没有对页面进行操作时,系统超时并将注销本次登录,返回到登录页面,如图 [1.2.1 登录](#page-9-1) WEB [配置页面](#page-9-1)所示。

说明:

页面默认超时时间为 5 分钟, 如果您想修改超时时间, 相关操作请参见 9.2 WEB [管理设置](#page-26-1)

## <span id="page-11-1"></span>二、查看系统状态

本章节主要包含以下内容:

- [查看设备信息](#page-11-2)
- [查看端口流量图](#page-12-0)
- [查看端口流量统计](#page-13-0)
- [设置转发表](#page-14-0)
- [查看系统内存及](#page-16-0) CPU 负载
- [网络检测功能](#page-17-0)

### <span id="page-11-2"></span>**2.1** 查看设备信息

在本页面中,您可以查看交换机的设备信息,包括主机名称﹑设备型号﹑设备编号、固件版本﹑MAC 地址﹑IP 地址以及运行时间,系统时间等。

系统状态 / 设备信息

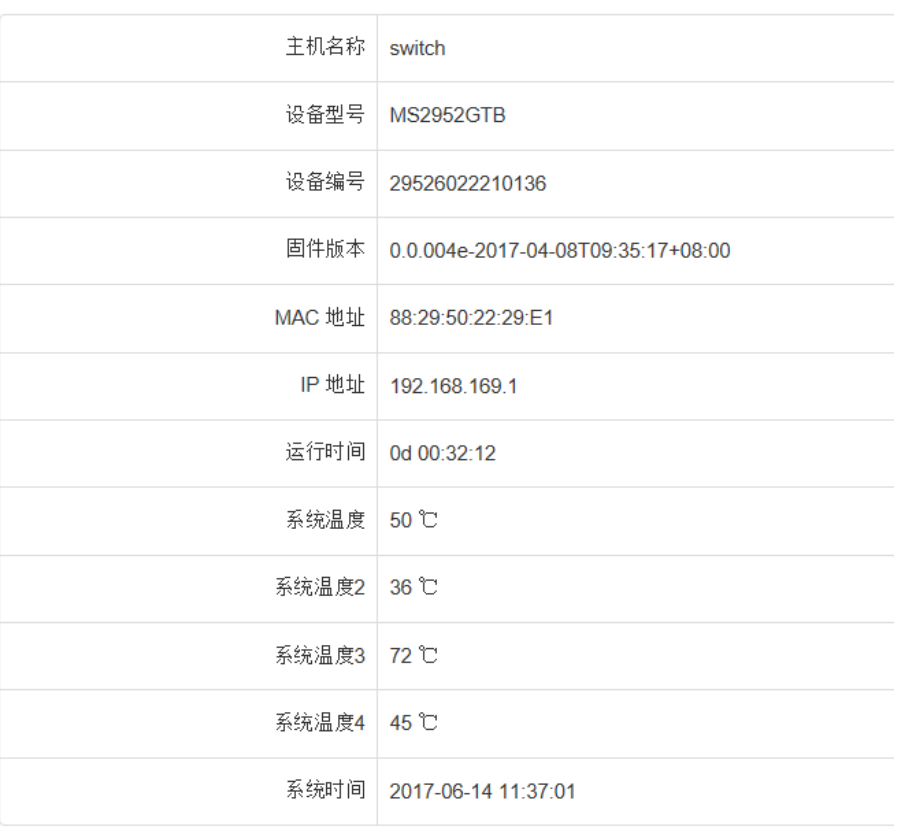

图 2.1 设备信息

表 2.1 设备信息页面关键项描述

| 关键项    | 描述                             |
|--------|--------------------------------|
| 主机名称   | 设备的名字,默认为交换机的设备编号,可在系统设置当中手动更改 |
| 设备型号   | 交换机的型号                         |
| 设备编号   | 交换机的出厂编号,不可更改                  |
| 固件版本   | 交换机的软件版本号, 可通过升级等方式变更          |
| MAC 地址 | 交换机的 MAC 地址                    |
| IP 地址  | 交换机的 IP 地址                     |
| 运行时间   | 交换机的运行时长, 重启则从零开始计时            |
| 系统时间   | 设备当前的系统时间,可通过系统设置同步或手动更改       |

## <span id="page-12-0"></span>**2.2** 查看端口流量图

功能介绍:在本页面中,您可以查看交换机的所有端口流量图﹑每个端口的上行和下行峰值等信息。

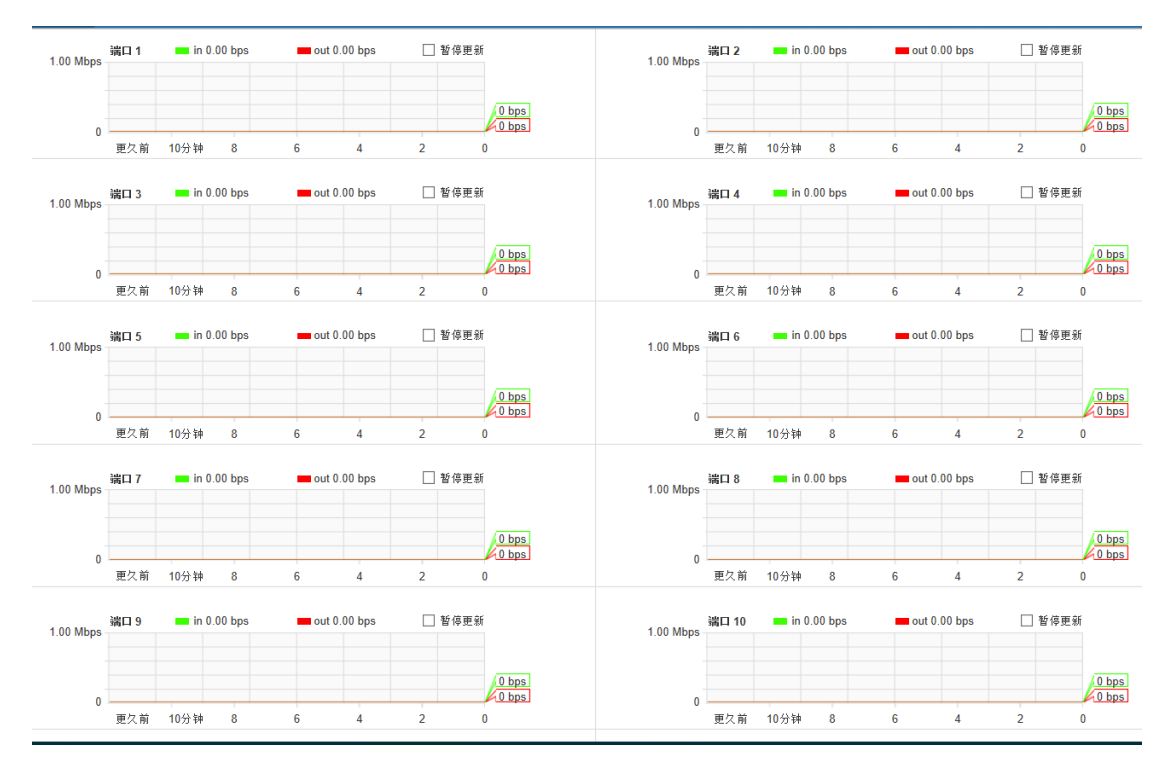

图 2.2 端口流量图

表 2.2 端口流量图页面关键项描述

| 关键项                              | 描述                 |
|----------------------------------|--------------------|
| 杳看端口                             | 选择当前页面中都显示哪些端口的流量图 |
| TOP $\nabla$ $\mathbb{F}$ $\Box$ | 当前下行流量的最大值         |
| TOP $Eff$ $\blacksquare$         | 当前上行流量的最大值         |
| 端口                               | 用图形的方式显示每个端口的流量波形图 |

## <span id="page-13-0"></span>**2.3** 查看端口流量统计

功能介绍:统计每个端口的首发累计流量、收发单播包、收发多播包、收发广播包,并可以对每个端 口流量统计进行清零。

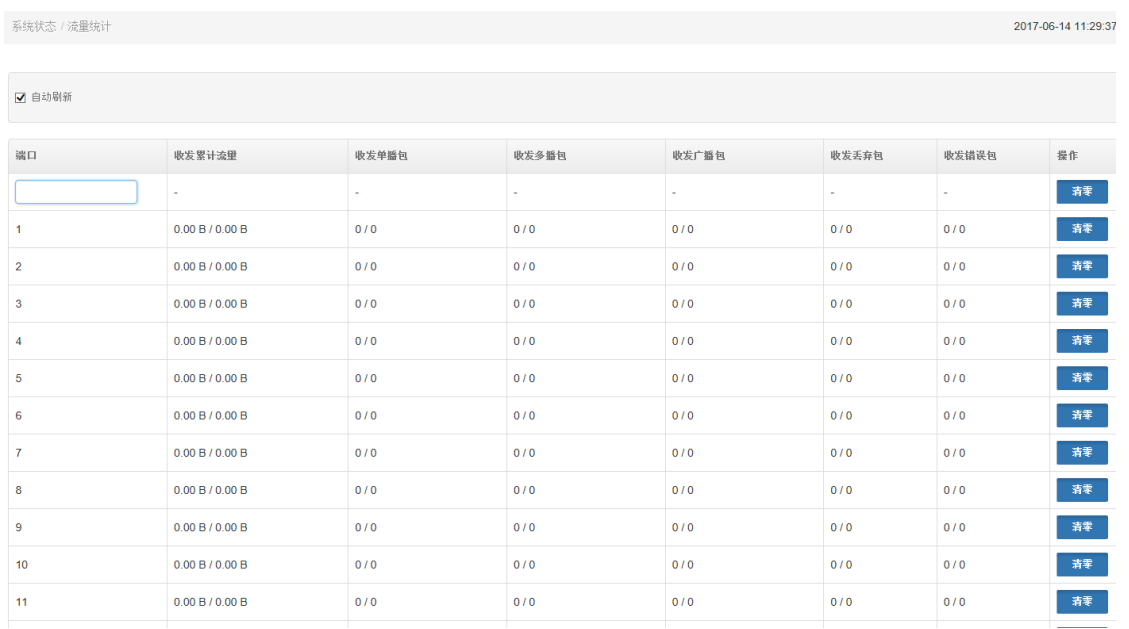

#### 图 2.3 流量统计图

#### 表 2.3 流量统计页面关键项描述

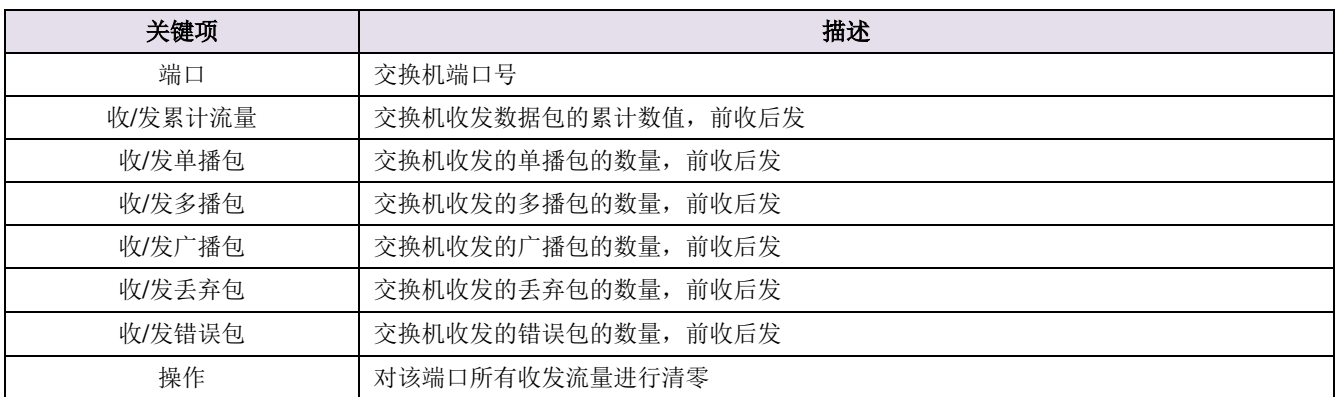

### <span id="page-14-0"></span>**2.4** 设置转发表

本节主要包含以下内容:

- [查看转发表列表](#page-14-1)
- [设置静态](#page-15-0) MAC 绑定
- [设置动态地址老化时间](#page-16-1)

### <span id="page-14-1"></span>**2.4.1** 查看转发表列表

交换机通过转发表进行转发数据,我们可通过查看转发表观察各个端口具体转发情况。

| 系统状态 / 转发表 / 转发表列表 |                                            |                | 2017-0 |
|--------------------|--------------------------------------------|----------------|--------|
|                    |                                            |                |        |
| 端口                 | MAC 地址                                     | <b>VLAN ID</b> | 状态操作   |
| 44                 | 48:5b:39:96:5b:ab                          |                | 未绑定    |
|                    | 共1条 每页 15条 Ⅵ 页次:1/1 首页 上一页 下一页 尾页 转到 第1页 Ⅵ |                |        |

图 2.4.1 转发表

表 2.4.1 页面关键项描述

| 关键项     | 描述                         |
|---------|----------------------------|
| 端口      | 交换机端口号                     |
| MAC 地址  | 当前端口转发过的设备的 MAC 地址信息       |
| VLAN ID | 当前 MAC 地址信息的设备所带有的 VLAN 标记 |
| 状态      | 交换机是否进行了端口转发表静态绑定          |

#### <span id="page-15-0"></span>**2.4.2** 设置静态 **MAC** 绑定

功能介绍:将 MAC 地址、端口、VLAN 进行绑定,即静态 MAC 绑定,表示该 MAC 只能从绑定的 VLAN、 端口通过。

#### 配置方法:

- a、可通过修改图 2.4.1 的状态一栏进行绑定;
- b、点击图 2.4.2 <del>□</del> 按钮进行添加。

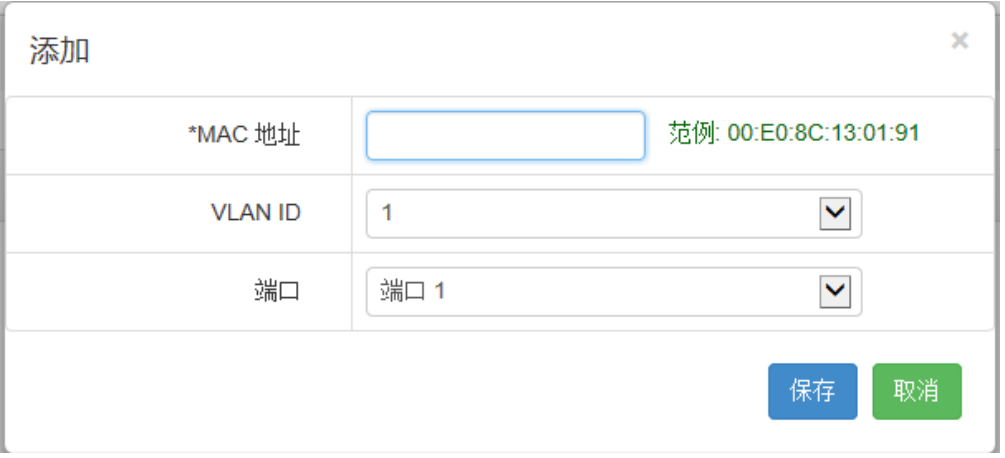

#### 图 2.4.2 静态 MAC 绑定

| 关键项      | 描述                        |
|----------|---------------------------|
| $MAC$ 地址 | 想要绑定的 MAC 地址信息            |
| VLAN     | 当前 MAC 地址信息的设备所在的 VLAN 标记 |
| 端口       | 想要将 MAC 地址绑定到哪个端口         |

表 2.4.2 页面关键项描述

#### <span id="page-16-1"></span>**2.4.3** 设置动态地址老化时间

功能介绍: 动态地址老化时间, 即动态获取的 MAC 地址表每隔老化时间都将自动刷新一次。设置老化 时间取值范围为 10-630s,单位为秒,默认值为 300 秒。

#### 页面向导:系统状态→转发表→动态地址设置

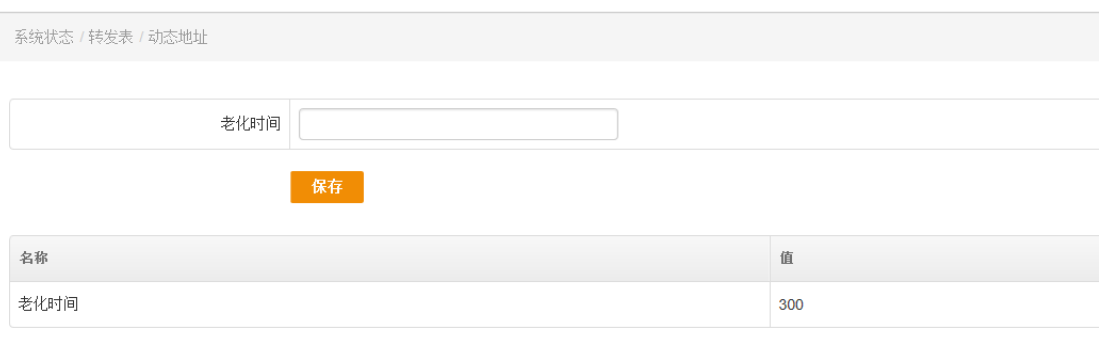

#### 表 2.4.3 页面关键项描述

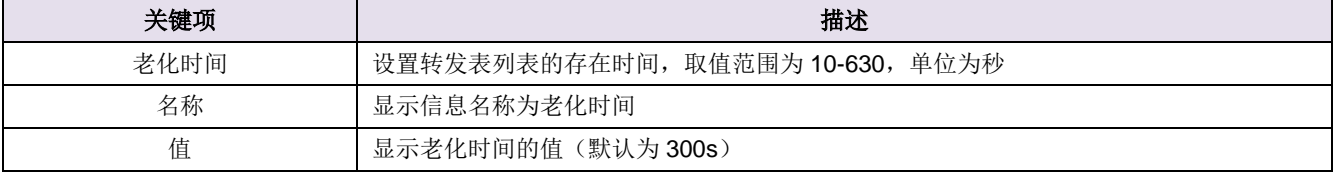

## <span id="page-16-0"></span>**2.5** 查看系统内存及 **CPU** 负载

功能介绍: 在本页面中, 可以查看当前交换机的内存及 CPU 负载情况。

#### 页面向导:系统状态→系统负载

#### 操作步骤:

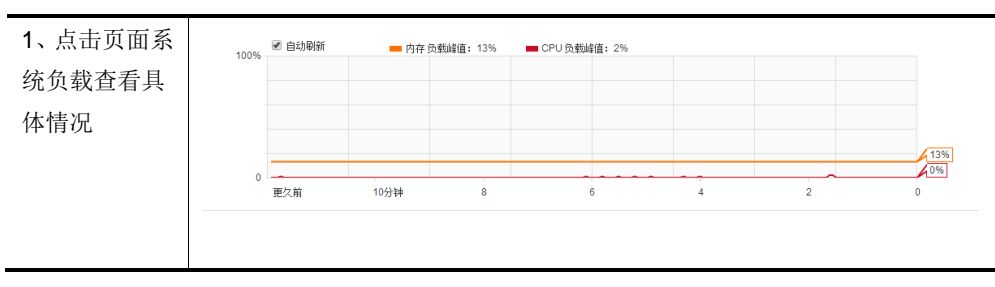

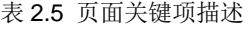

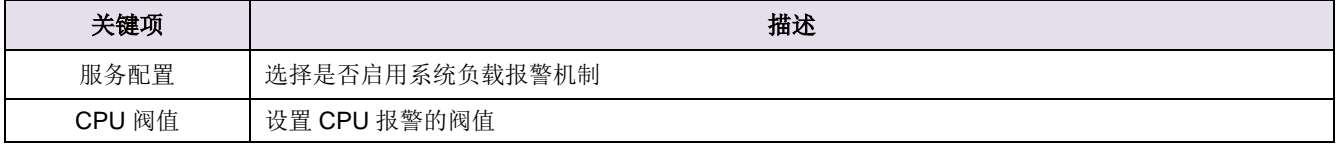

图 2.4.3 动态地址设置

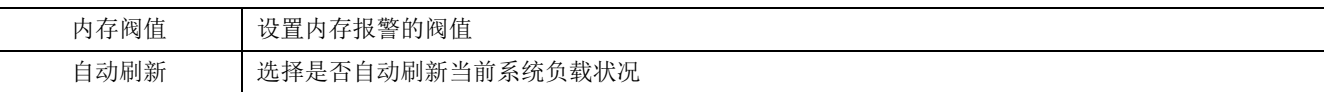

## <span id="page-17-0"></span>**2.6** 网络检测功能

本节主要包含以下内容:

● [Ping](#page-17-2) 检测

#### <span id="page-17-2"></span>**2.6.1 Ping** 检测

功能介绍: Ping 检测主要用于检测网络性能以及质量。

#### 页面向导:系统状态**→**网络检测**→Ping** 检测

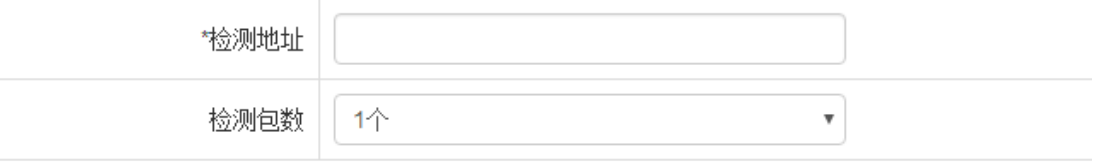

检测

图 2.6.1 ping 检测

表 2.6.1 页面关键项描述

| 关键项  | 描述                                    |
|------|---------------------------------------|
| 检测地址 | 系统发送 ICMP 包的目标主机,可填入域名或 IP 地址         |
|      | 说明: 该项为必填项                            |
| 数据出口 | 使用默认, 或者手动选择 ICMP 包的发送出口              |
| 检测包数 | 系统发送 ICMP 包的数量,这个数是 1,3,5,10 四者之间的一个数 |
| 检测   | 通知系统开始发送 ICMP 包                       |

说明: 点击"检测"按钮后, 需等待几秒钟, 文本框内才会出现 Ping 结果, 请耐心等候。等待时间长 短取决于您网络的质量和 Ping 包个数。

## <span id="page-17-1"></span>三、网络配置

本章节主要包含以下内容:

- [设置](#page-18-0) IP 地址
- [配置](#page-18-1) DHCP 保护

[配置巨型帧](#page-19-0)

### <span id="page-18-0"></span>**3.1** 设置 **IP** 地址

功能介绍:设置交换机的管理地址,主要便于用户登录系统,对功能进行配置就修改。默认的 IP 地址 为 192.168.169.1, 子网掩码为 255.255.255.0, 用户可以通过操作选项中的编辑按钮进行修改相关 IP 信息, 子网, 网关等信息。

最下面可以修改交换机的 MAC 地址。

说明: 设备默认的 IP 地址只可编辑, 不可以删除。修改缺省 IP 点击保存后, 页面重新加载, 从新设置 的 IP 地址访问 WEB。

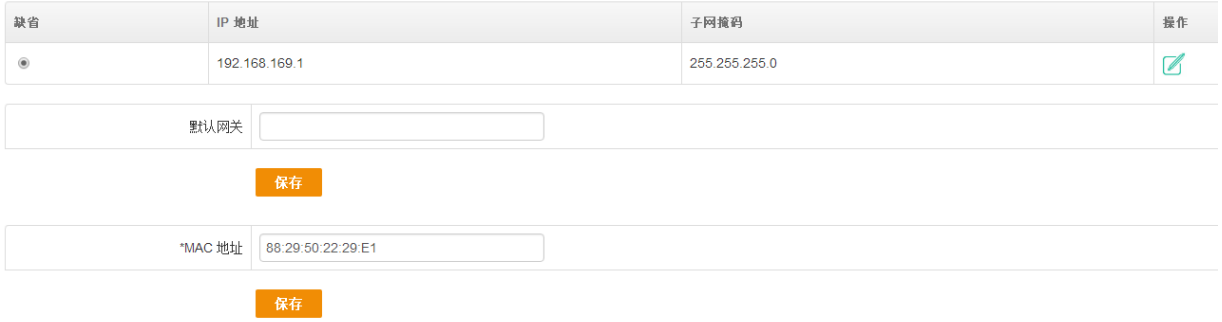

#### 图 3.1 IP 配置

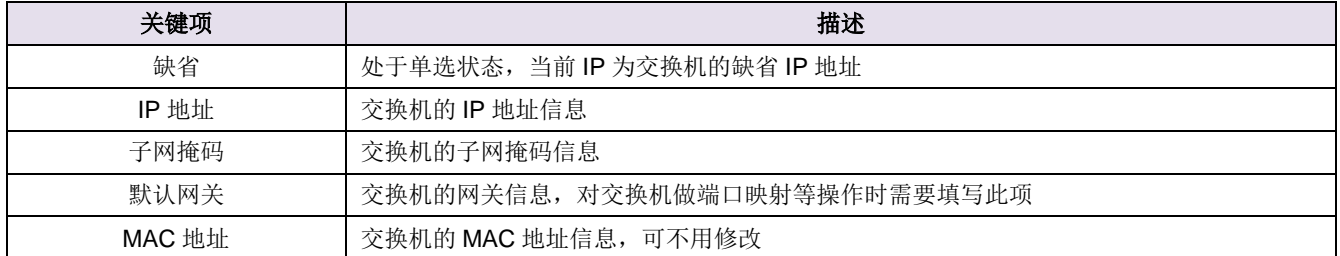

#### 表 3.1 页面关键项描述

### <span id="page-18-1"></span>**3.2** 配置 **DHCP** 保护

功能介绍: 本功能开启之后可以手动指定允许通过的 DHCP 服务器的 IP 及 MAC 地址信息, 非法的 DHCP 服务器会被交换机阻断, 从而良好的解决酒店, 出租屋等复杂环境的 DHCP 分配问题。

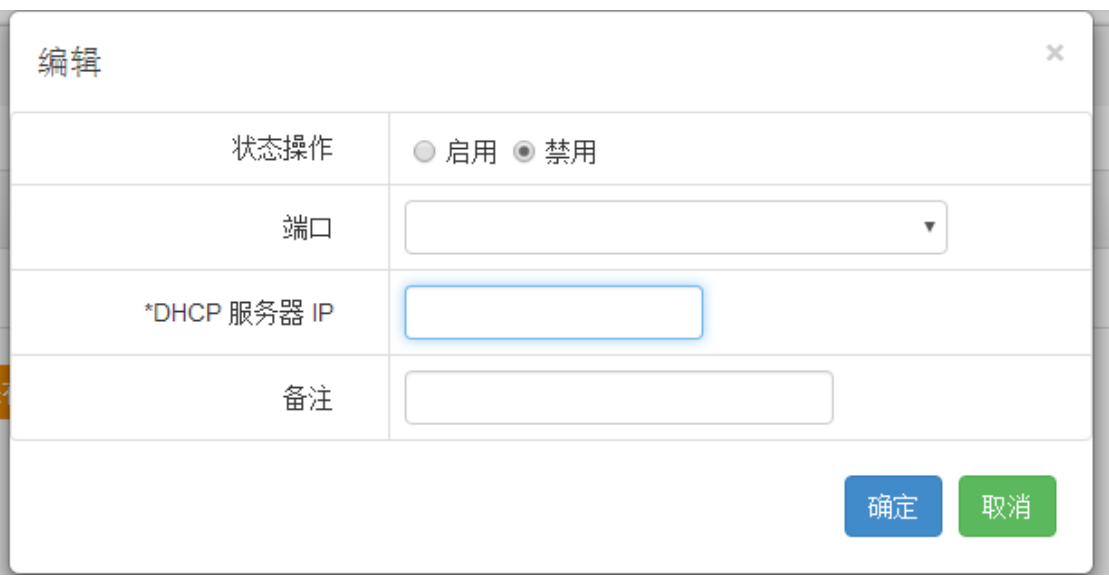

#### 图 3.2 DHCP 保护

#### 表 3.2 页面关键项描述

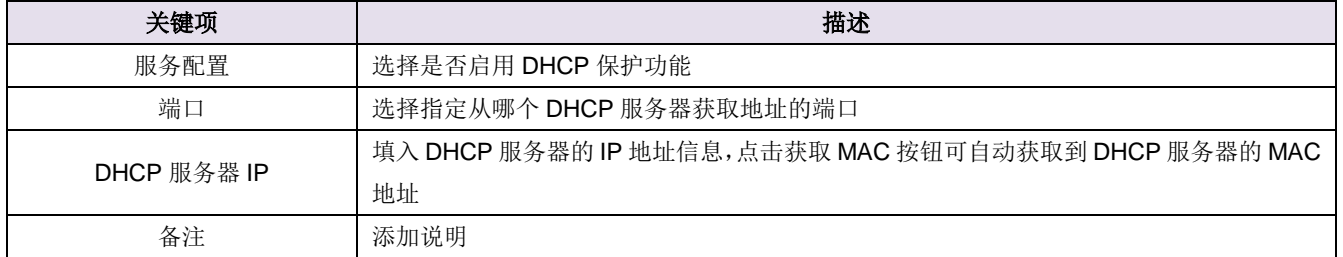

## <span id="page-19-0"></span>**3.3** 配置巨型帧

功能介绍: 巨型帧是帧长大于 1522 字节的以太网帧。采用巨型帧能够令千兆以太网性能充分发挥, 使 数据传输效率提高 50%~100%。减少了网络中数据包的个数,减轻了网络设备处理包头的额外开销。

页面向导:网络配置→巨型帧

操作步骤:点开页面,启用服务配置,保存退出即可。

网络配置 / 巨型帧

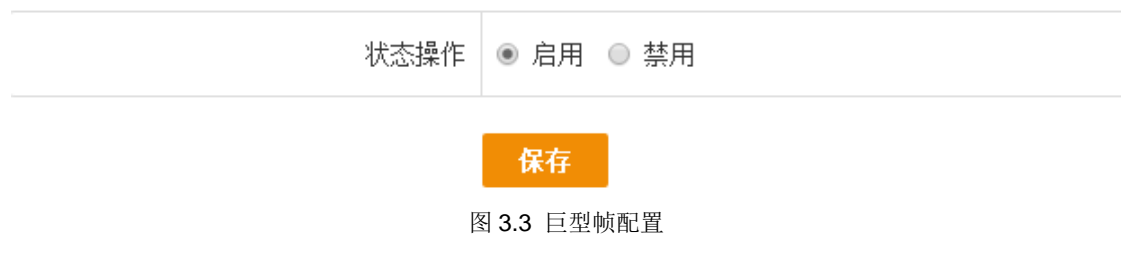

## <span id="page-20-0"></span>四、端口配置

本章节主要包含一下内容:

- [端口配置](#page-20-1)
- [配置端口镜像](#page-21-0)
- [配置端口汇聚](#page-22-0)
- [配置端口限速](#page-23-0)
- [配置风暴控制](#page-23-1)

### <span id="page-20-1"></span>**4.1** 端口配置

功能介绍:登录到系统的首页面,显示所有端口当前运行状态,并可以对各端口进行配置。

#### 页面向导:端口配置**→**端口配置

说明:修改了端口配置之后,记得拉到页面最下方,点击保存生效,否则配置不生效。

| 端口配置 / 端口配置    |                                                                      |                                                                                                    |                      |                      |                                                      |                      |                      |                                                           | 2017-06-14  |
|----------------|----------------------------------------------------------------------|----------------------------------------------------------------------------------------------------|----------------------|----------------------|------------------------------------------------------|----------------------|----------------------|-----------------------------------------------------------|-------------|
| 88<br>1.       | $2 \t 4$<br>6<br>8<br>5<br>$\overline{\mathbf{3}}$<br>$\overline{7}$ | 16<br>10 <sub>1</sub><br>12<br>14<br>13<br>15<br>9<br>11<br>◆ LBDT开启, 当前端口状态为阻塞 ● LBDT开启, 当前端口状态为关闭 ■ 电口 | 18<br>20<br>17<br>19 | 22<br>24<br>21<br>23 | 26<br>28<br>30<br>32<br>29<br>25<br>27<br>31<br>■ 光口 | 34<br>36<br>33<br>35 | 38<br>40<br>37<br>39 | 42<br>48<br>46<br>44<br>45<br>43<br>47<br>41<br>49<br>-50 |             |
| 端口             | 管理                                                                   | 自动协商                                                                                                    | 连接                   | 速率                   | 最大速率                                                 | 双工                   | 流控                   | 描述                                                        | 操作          |
|                |                                                                      | $\sim$                                                                                                   | ● 范例: 1, 23 - 40, 50 |                      | ÷                                                    | ٠                    | ٠                    | ٠                                                         | $\boxtimes$ |
| 1              | 启用                                                                   | 启用                                                                                                    | 未连接                  | 0 M                  | 1000 M                                               | <b>NA</b>            | 关闭                   |                                                           | $\boxtimes$ |
| $\overline{2}$ | 启用                                                                   | 启用                                                                                                    | 未连接                  | 0 M                  | 1000 M                                               | <b>NA</b>            | 关闭                   |                                                           | $\mathbb Z$ |
| 3              | 启用                                                                   | 启用                                                                                                    | 未连接                  | 0 M                  | 1000 M                                               | <b>NA</b>            | 关闭                   |                                                           | Ø           |
| 4              | 启用                                                                   | 启用                                                                                                    | 未连接                  | 0 M                  | 1000 M                                               | <b>NA</b>            | 关闭                   |                                                           | $\mathbb Z$ |
| 5              | 启用                                                                   | 启用                                                                                                    | 未连接                  | 0 M                  | 1000 M                                               | <b>NA</b>            | 关闭                   |                                                           | Ø           |
| 6              | 启用                                                                   | 启用                                                                                                    | 未连接                  | 0 M                  | 1000 M                                               | <b>NA</b>            | 关闭                   |                                                           | $\mathbb Z$ |
| $\overline{7}$ | 启用                                                                   | 启用                                                                                                    | 未连接                  | 0 M                  | 1000 M                                               | <b>NA</b>            | 关闭                   |                                                           | Ø           |
| 8              | 启用                                                                   | 启用                                                                                                    | 未连接                  | 0 M                  | 1000 M                                               | <b>NA</b>            | 关闭                   |                                                           | $\mathbb Z$ |
| 9              | 启用                                                                   | 启用                                                                                                    | 未连接                  | 0 M                  | 1000 M                                               | <b>NA</b>            | 关闭                   |                                                           | ☑           |

图 4.1 端口配置

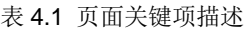

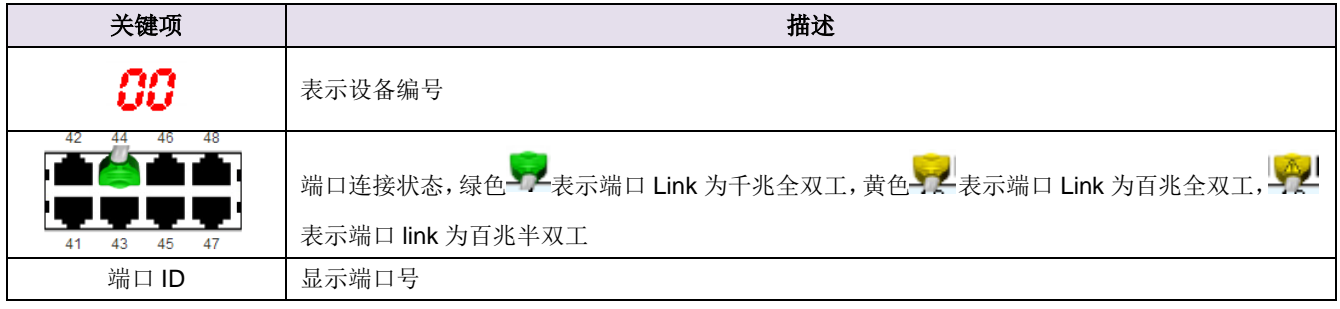

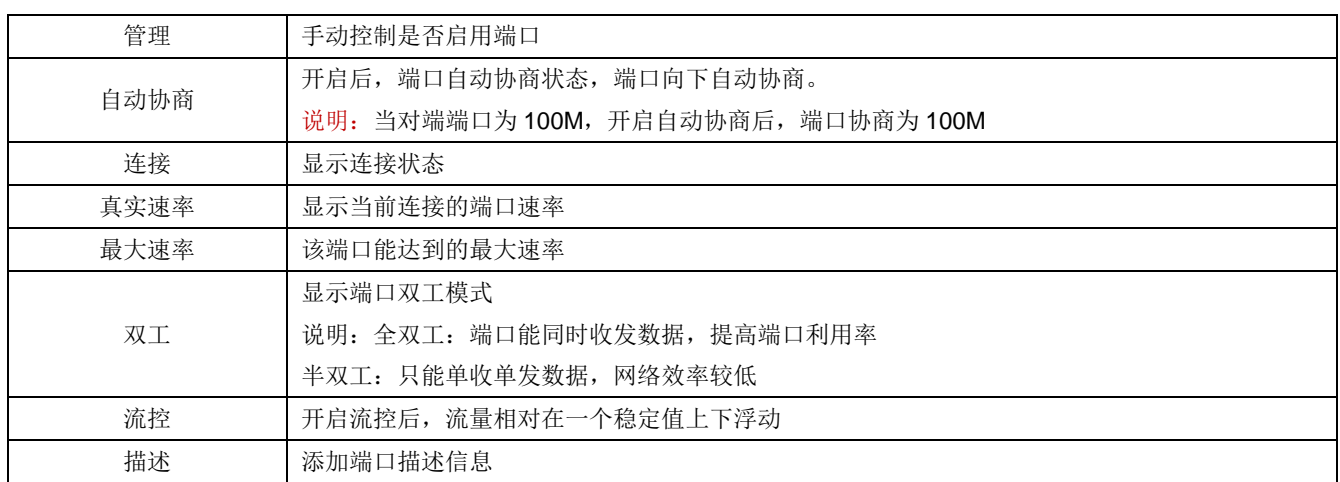

## <span id="page-21-0"></span>**4.2** 配置端口镜像

功能介绍: 端口镜像功能是将被镜像端口的数据复制到镜像端口的过程(使用端口镜像功能时,只需 将镜像服务器接在镜像端口上即可)。

页面向导:端口配置→端口镜像

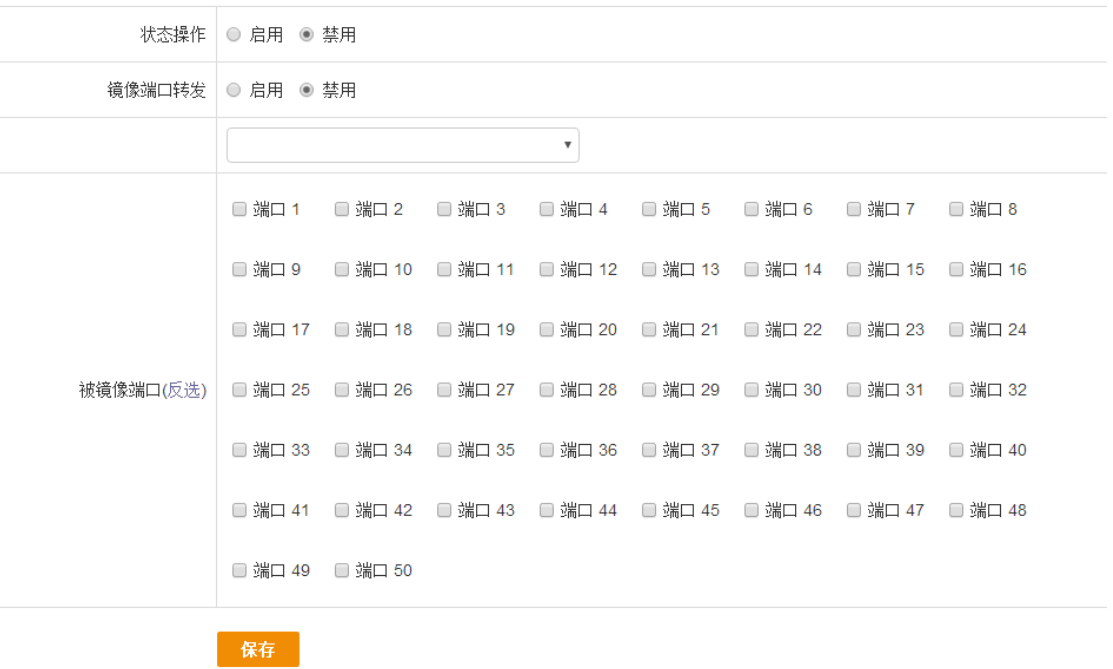

#### 图 4.2 端口镜像

表 4.2 页面关键项描述

| 关键项  | 描述           |
|------|--------------|
| 状态操作 | 选择是否启用端口镜像功能 |
| 镜像端口 | 选择复制数据的目的端口  |

被镜像端口

勾选被复制数据的端口,可选择反选 说明:镜像端口的端口速率最好不要小于被镜像端口速率

### <span id="page-22-0"></span>**4.3** 配置端口汇聚

功能介绍:端口汇聚功能是将 2 个或多个物理的物理端口组合在一起成为一条逻辑的路径从而增加在 交换机和网络节点之间的带宽,将属于这几个端口的带宽合并,给端口提供一个几倍于独立端口的独享的 高带宽,同时还具有线路备份的功能。

#### 说明:

- 1、配置汇聚时双方应做相同的配置,否则会引起不必要的问题;
- 2、汇聚策略一般选择为源 MAC+目的 MAC, 为了能更好的达到汇聚效果;

3、每组汇聚组最多只能添加 8 个端口,连接两台交换机的汇聚组只能有一组。

页面向导:端口配置→端口汇聚→基本配置

说明: 每组汇聚组最多只能添加 8 个端口, 连接两台交换机的汇聚组只能有一组

#### 操作步骤:

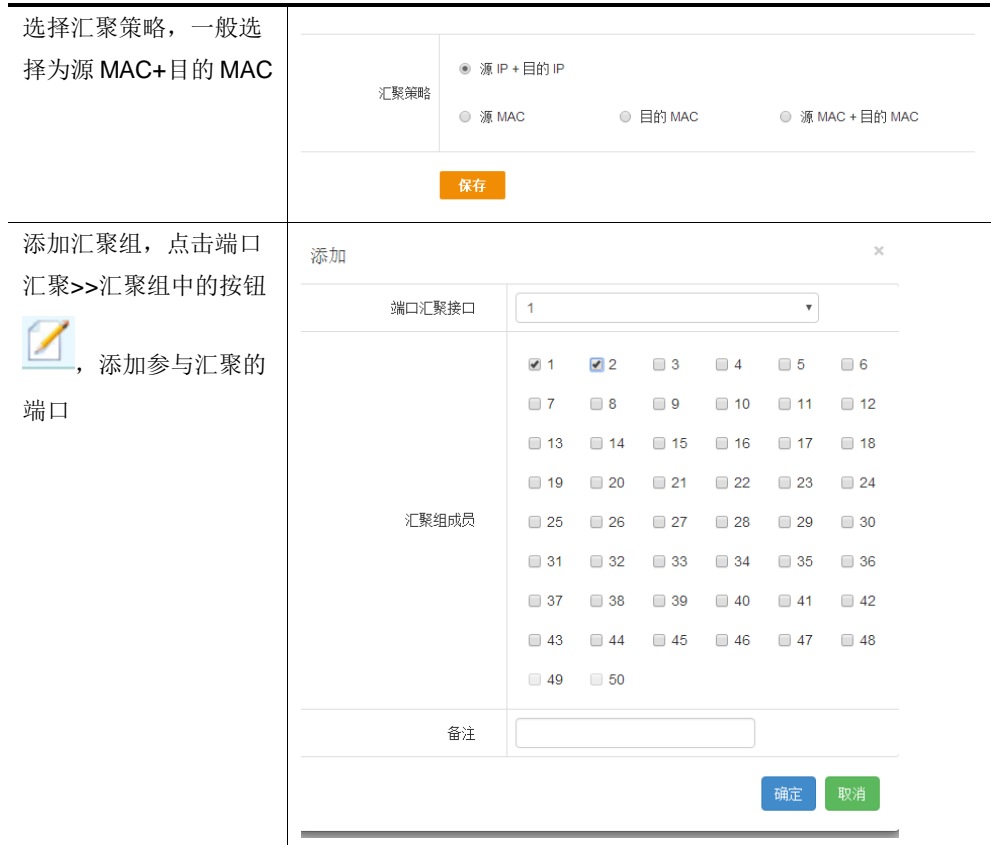

| 关键项  | 描述                 |
|------|--------------------|
| 汇聚策略 | 端口根据所设置的汇聚策略进行数据转发 |
| 汇聚组  | 配置该汇聚组详细端口数量       |

表 4.5 页面关键项描述

## <span id="page-23-0"></span>**4.4** 配置端口限速

功能介绍:可以对交换机的每个端口进行限速,限制上行带宽,即上传数据速率,和下行带宽,即下 载数据速率。

#### 页面向导:端口配置→端口限速

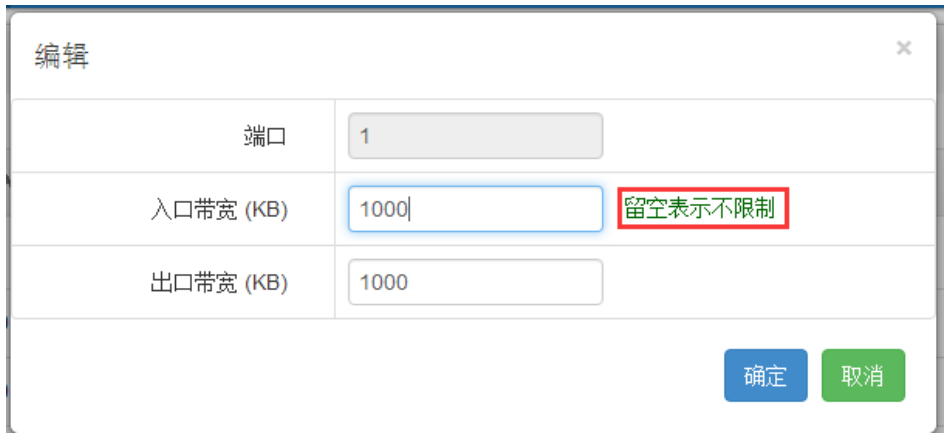

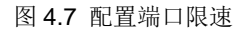

#### 表 4.7 页面关键项描述

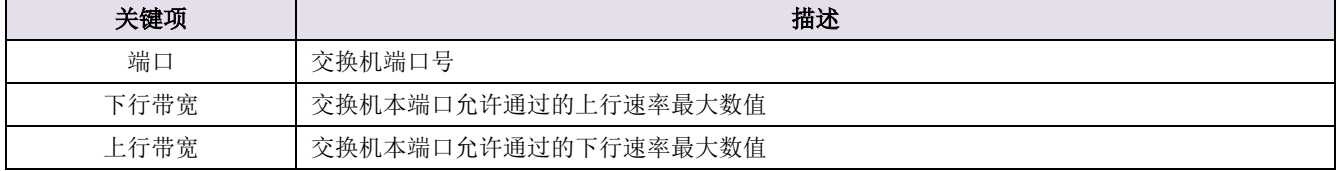

### <span id="page-23-1"></span>**4.5** 配置风暴控制

功能介绍: 对端口上行数据的未知单播, 组播, 广播进行限速

说明:只对上行数据进行限速

页面向导:端口配置→风暴控制

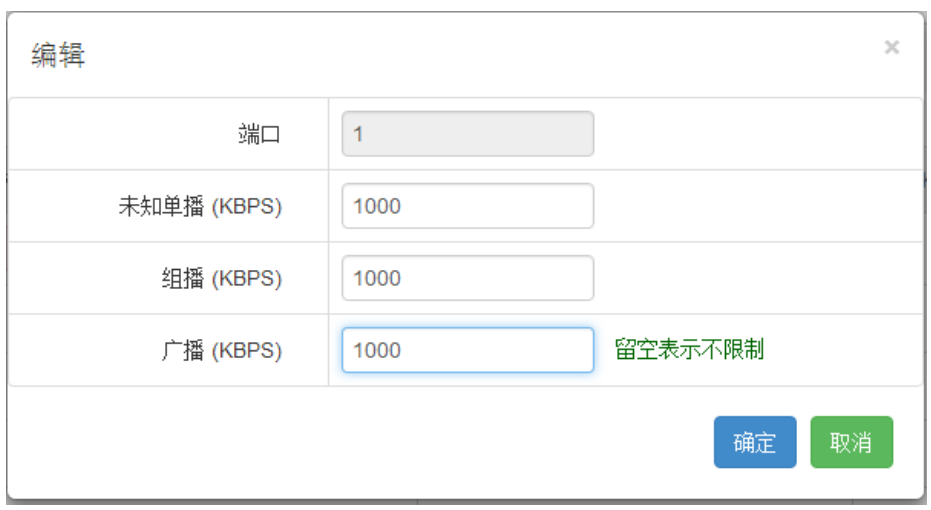

#### 图 4.8 风暴控制

#### 表 4.8 页面关键项描述

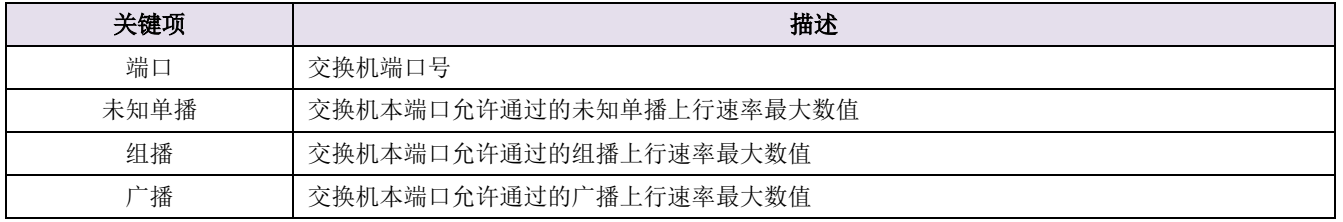

## <span id="page-24-0"></span>五、**VLAN** 配置

功能介绍: VLAN (Virtual Local Area Network)的中文名为"虚拟局域网", VLAN 的优点: 网络设备 的移动、添加和修改的管理开销减少;可以控制[广播](http://baike.baidu.com/view/35385.htm)活动;可提高[网络](http://baike.baidu.com/view/3487.htm)的安全性。

说明: 1、下面的操作步骤只是为了解释各项参数含义, 并没有实际意义;

2、VLAN 中的 tag 和 untag 是标记在出站(数据出口)方向。

#### 页面向导:VLAN 配置(802.1Q VLAN)

#### 操作步骤:

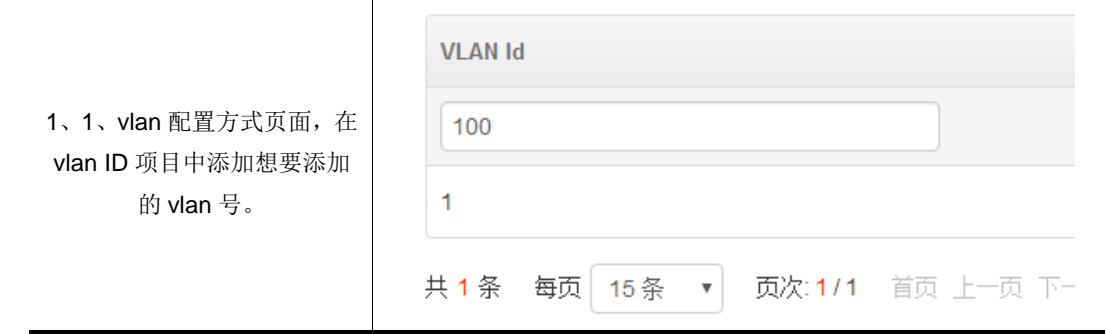

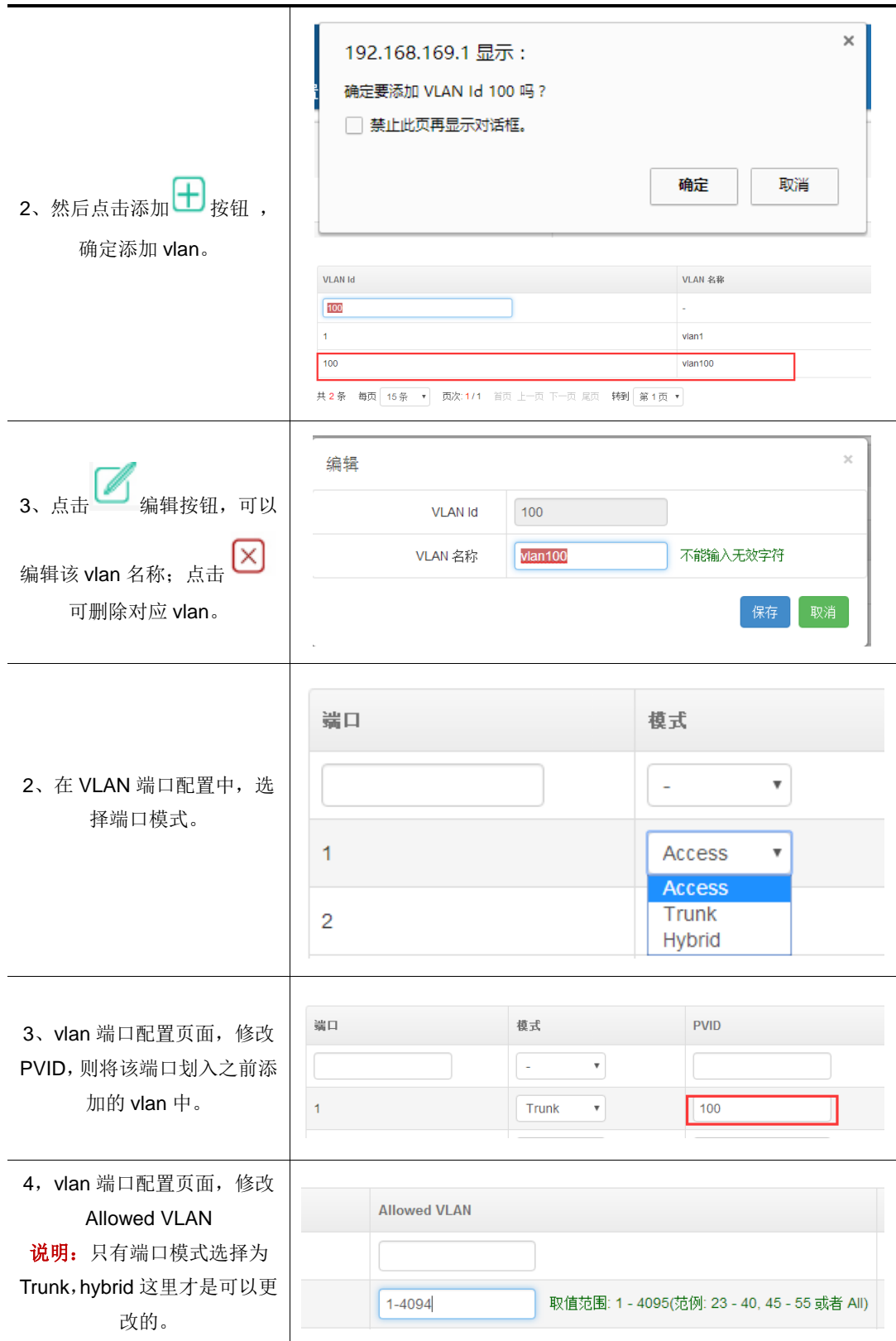

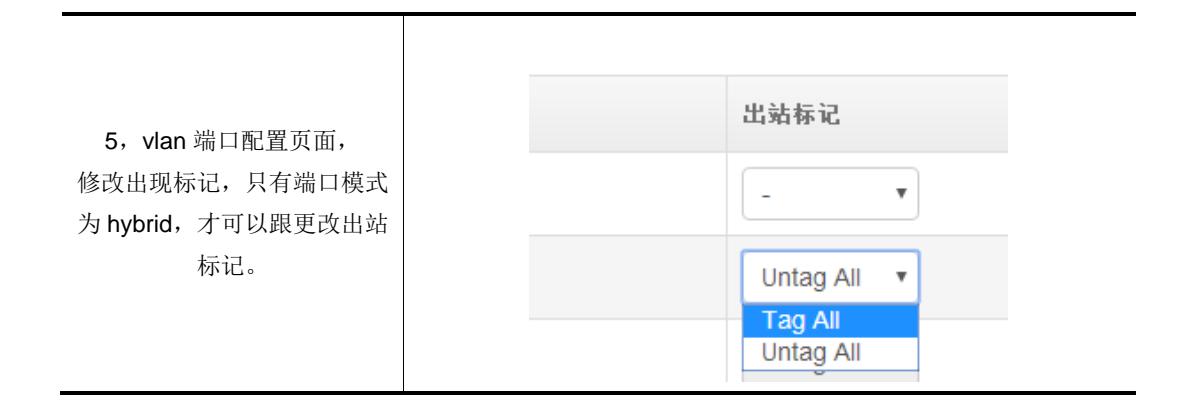

#### 表 5.1 页面关键项描述

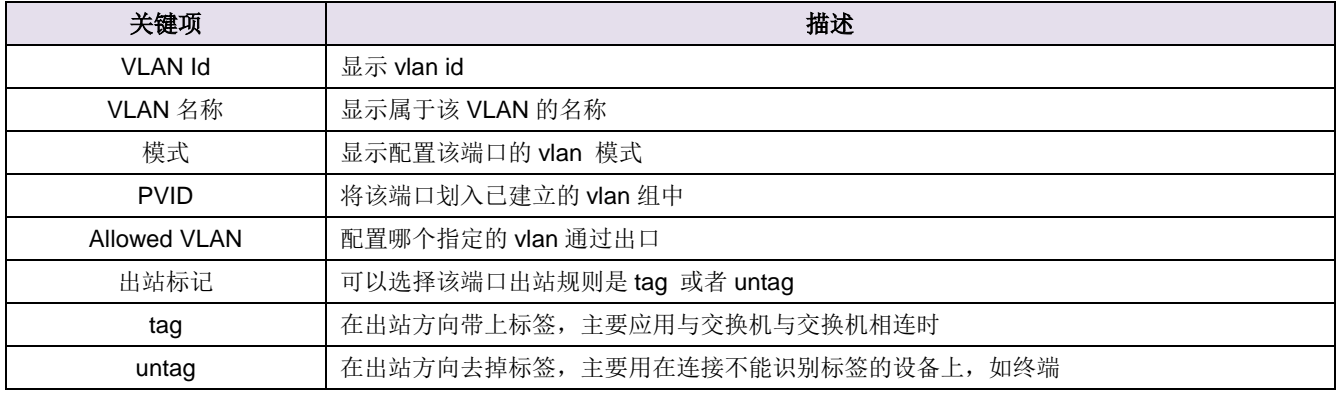

## <span id="page-26-0"></span>六、系统设置

本章节主要包含以下内容:

- WEB [管理](#page-26-1)
- [内部编号](#page-26-1)
- [管理员](#page-27-0)
- [配置文件](#page-28-1)
- [固件升级](#page-30-0)
- [系统切换](#page-30-0)
- [系统时间](#page-32-0)
- 重启设备

## <span id="page-26-1"></span>**6.1 WEB** 管理设置

功能介绍:主要用于访问交换机 WEB 服务器。

#### 页面向导:系统设置→WEB 管理设置

系统设置 / WEB 管理

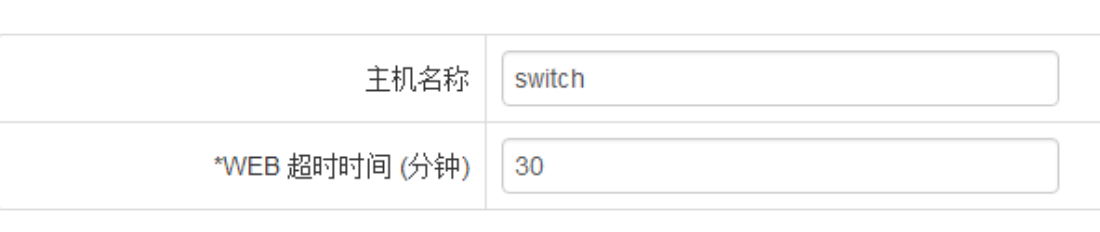

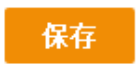

图 6.1 WEB 管理设置

表 6.1 页面关键项描述

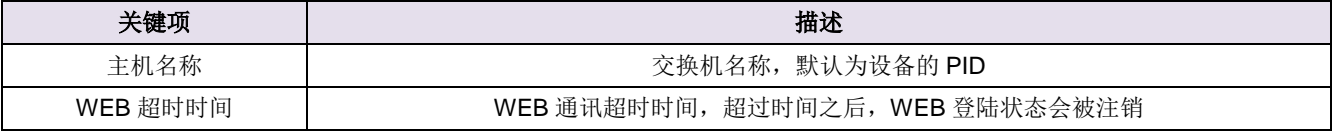

## <span id="page-27-0"></span>**6.2** 内部编号

功能介绍:主要用来标识局域网的交换机。

页面向导:系统设置→内部编号

系统设置 / 内部编号

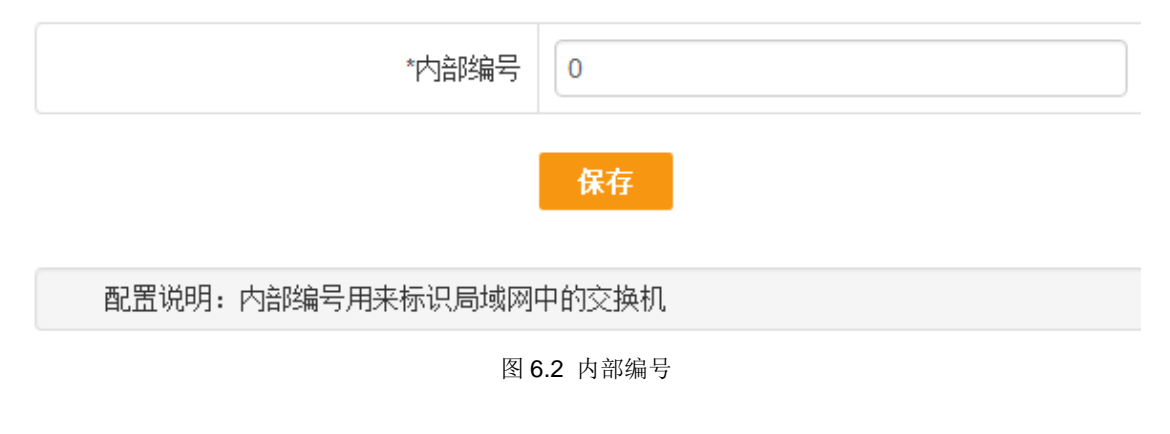

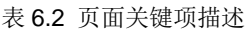

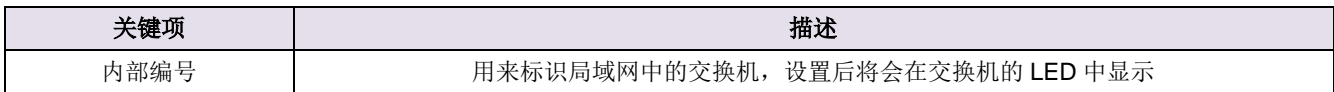

### <span id="page-28-0"></span>**6.3** 管理员

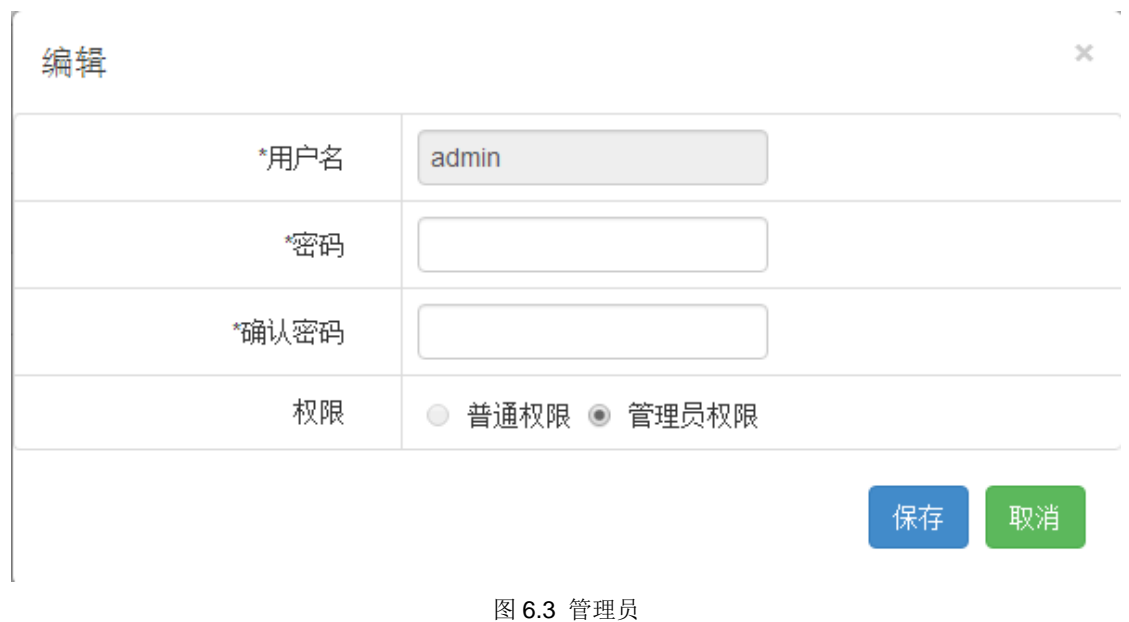

功能介绍:主要用于登录交换机 WEB 服务器。

表 6.3 页面关键项描述

| 关键项  | 描述                  |
|------|---------------------|
| 用户名  | 用户登录交换机 WEB 页面的用户名称 |
| 密码   | 用户的登录密码             |
| 确认密码 | 确认密码, 必须与上面输入的密码一致  |

### <span id="page-28-1"></span>**6.4** 配置文件

本节主要包含以下内容

- [恢复出厂](#page-28-2)
- [恢复备份](#page-29-0)
- [保存当前](#page-29-1)

#### <span id="page-28-2"></span>**6.4.1** 恢复出厂

功能介绍:主要用于错误配置文件导致不能对交换机配置时,恢复到交换机出厂配置。

页面向导:系统设置→配置文件→恢复出厂

系统设置 / 配置文件 / 恢复出厂

点击"恢复配置"按钮系统将恢复出厂配置!

#### 恢复配置

图 6.4.1 恢复出厂

说明: 恢复出厂后, 所有配置被清空, IP 地址恢复为 192.168.169.1。

#### <span id="page-29-0"></span>**6.4.2** 恢复备份

功能介绍: 避免错误的配置导致交换机运行不当, 可选择恢复备份, 恢复到之前的配置文件。

说明:

1、点击浏览, 选择本地保存的\*.bin 配置文件, 进行恢复;

2、\*.bin 配置文件通过保存当前获得,具体保存步骤参考 6.4.3 保存当前配置文件

页面向导:系统设置→配置文件→恢复备份

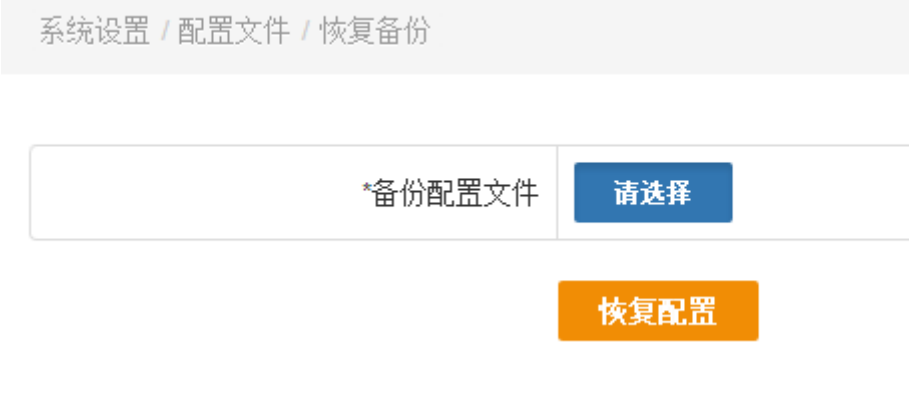

图 6.4.2 恢复备份

#### <span id="page-29-1"></span>**6.4.3** 保存当前

功能介绍:将当前的配置进行保存,便于当系统出现问题后,可使用当前正常的配置文件。

说明: 保存的配置文件后缀名为\*.bin, 是一个加密文件, 建议不要随意修改。

#### 页面向导:系统设置→配置文件→保存当前

系统设置 / 配置文件 / 保存当前

点击"保存配置"按钮下载系统当前全部配置文件!

#### 保存配置

图 6.4.3 保存当前

## <span id="page-30-0"></span>**6.5** 固件升级

功能介绍:固件升级是网络产品一项必不可少的功能,网络应用环境变化很快,必须不断地通过对软 件的优化升级来适应不同的应用需求。能否对需求变化快速地推出相应软件进行升级,也越来越受到用户 的重视。

#### 页面向导:系统设置→固件升级

系统设置 / 固件升级

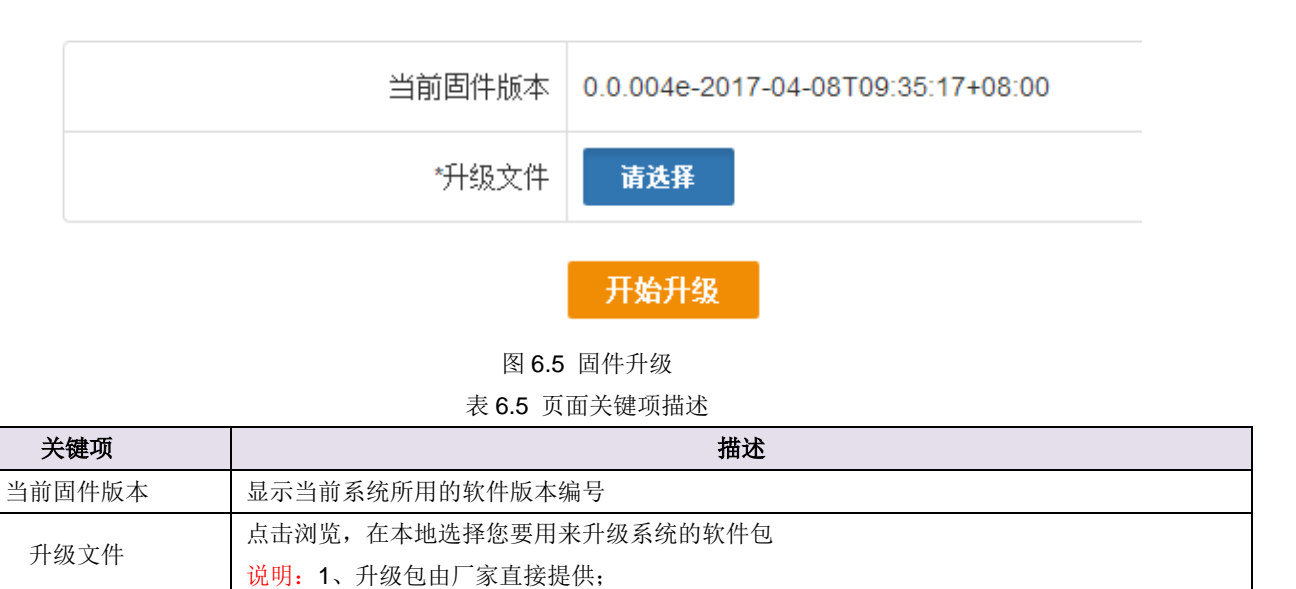

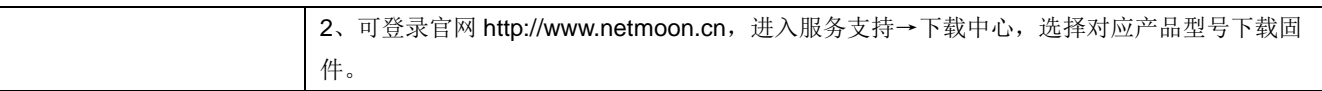

#### 说明:

(1) 凡带有 "\*" 标识的项是必须填写的。

(2) 固件升级存在风险,升级一旦开始请不要终止,整个升级过程大概需要 3 分钟,升级成功以后系统 会给出提示,期间请耐心等候。

(3) 升级成功后,会提示您重启交换机,您手动重启交换机之后,新版本便会生效。如果出现升级错误 提示,请不要重启交换机,重复升级操作直到提示升级成功为止。如果升级错误并已误关机或升级过程中 断电,系统将出现无法启动情况,请及时联系厂家技术人员为您解决问题。

### <span id="page-31-0"></span>**6.6** 系统切换

功能介绍:产品拥有双系统,可以通过切换系统固件选择使用哪个版本的固件。

页面向导:系统设置→系统切换

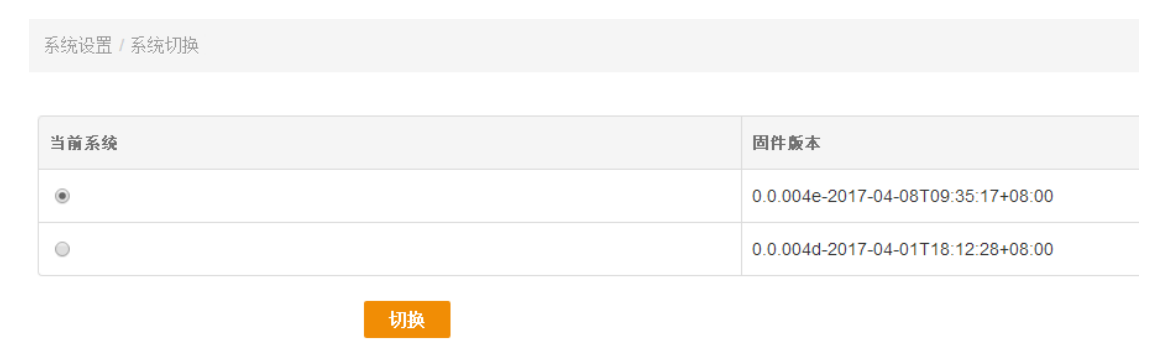

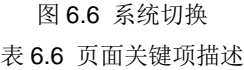

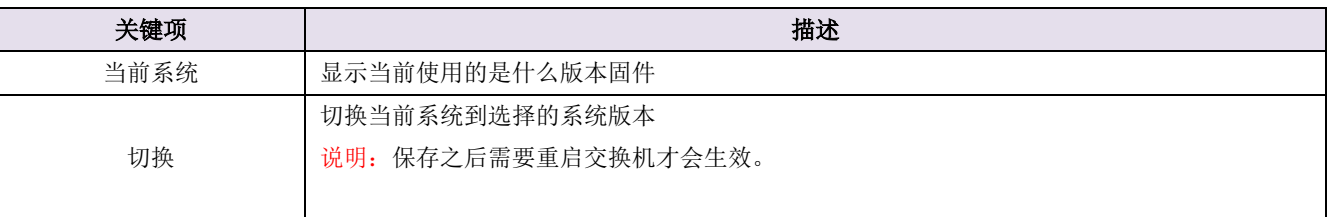

## <span id="page-32-0"></span>**6.7** 系统时间

#### 6**.7.1** 系统时间

功能介绍:设置系统时间主要便于查看日志信息,有助于排查交换机故障。

页面向导:系统设置→系统时间

系统设置 / 系统时间 / 系统时间

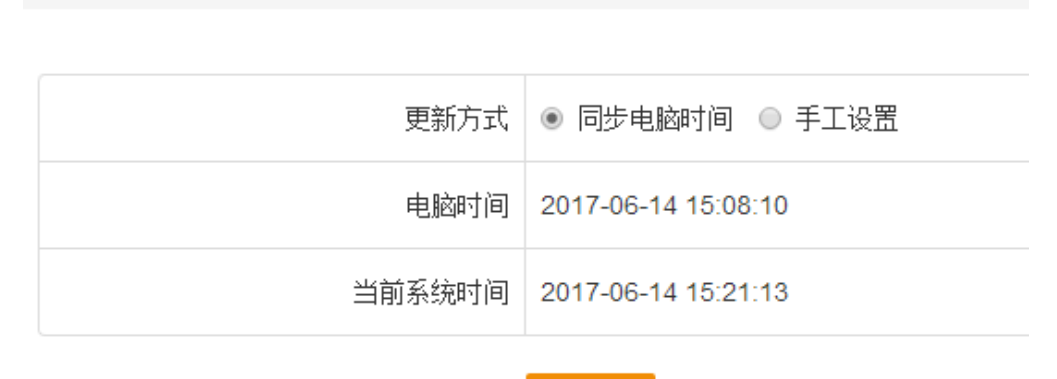

同步

图 6.7 系统时间

表 6.7 页面关键项描述

| 关键项    | 描述                      |
|--------|-------------------------|
| 更新方式   | 修改时间的方式,分为同步电脑时间和手工设置两种 |
| 电脑时间   | 与电脑同步的时间                |
| 当前系统时间 | 打开交换机时间设置页面时所显示的时间      |
| 网络校时   | 交换机每过一定时间会自动跟时间服务器同步时间  |
| 系统时区   | 用户所在的时区                 |

#### **6.7.2** 系统时区

功能介绍:设置时区,自动校时。

页面向导:系统设置→系统时间

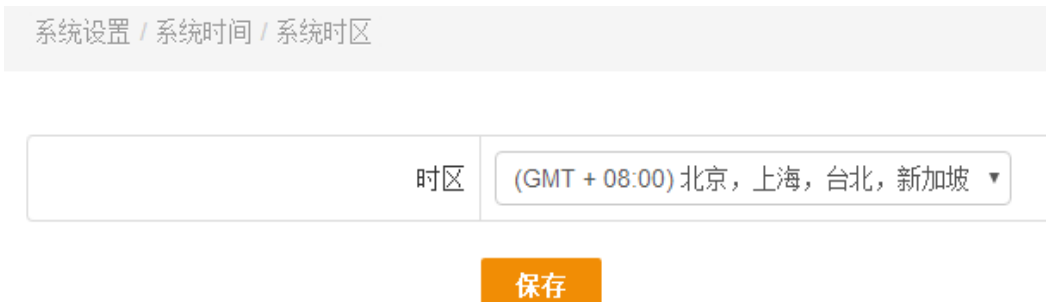

## <span id="page-33-0"></span>**6.8** 重启设备

功能介绍: 通过软开关重启交换机。

页面向导:系统设置→重启设备

#### **6.8.1** 立即重启

系统设置 / 重启设备 / 立即重启

确定要重新启动交换机,请点击"重启设备"

重启设备

图 6.8.1 重新启动

### **6.8.2** 定时重启

系统设置 / 重启设备 / 定时重启

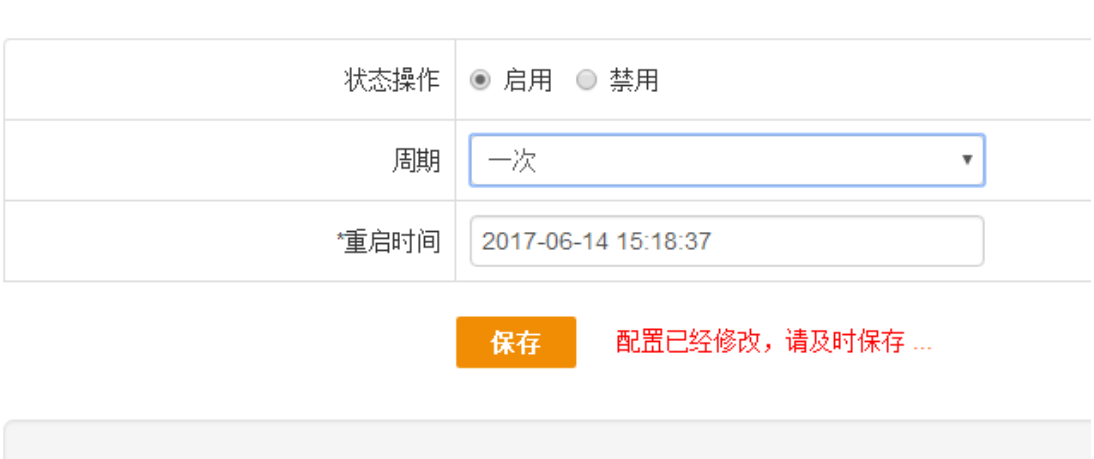

配置说明: 如果系统运行时间小于10分钟, 该配置不生效!

表 6.8 页面关键项描述

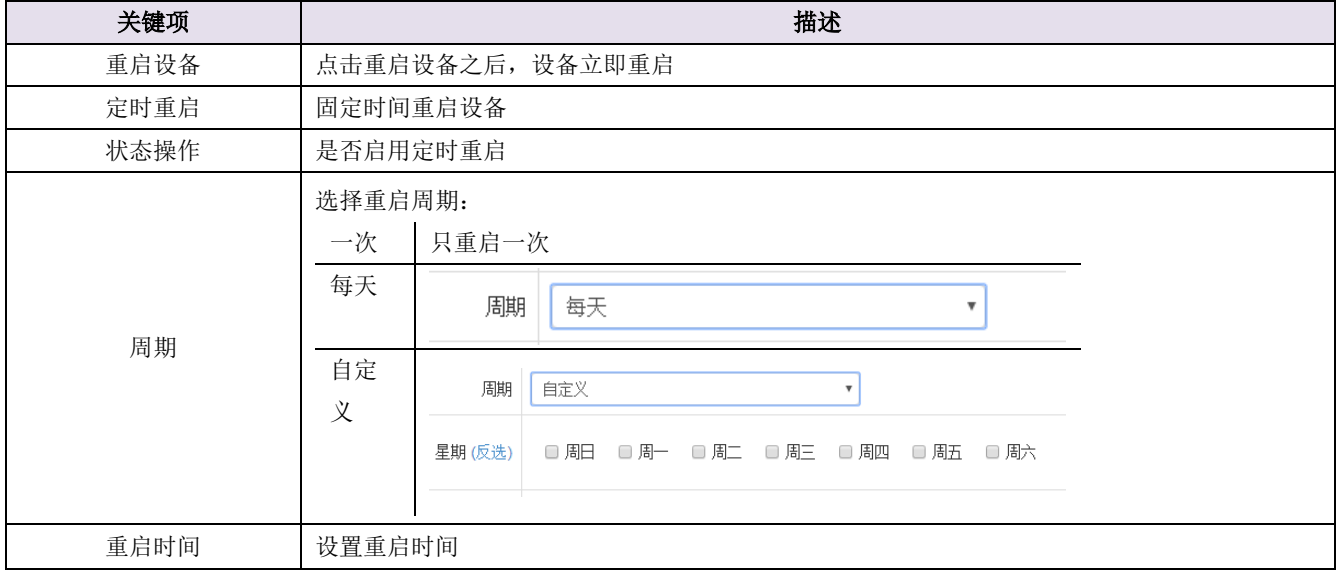

## <span id="page-34-0"></span>七、系统日志

功能介绍:记录交换机的运行状况,保存日志记录信息从而帮助我们进行故障定位,故障排除和网络 安全管理,也可以帮助我们分析设备是否正常,网络是否健康。

本节主要包含以下内容:

- [事件日志](#page-35-0)
- [告警日志](#page-35-1)
- [安全日志](#page-36-0)
- 网络日志
- 协议日志

## <span id="page-35-0"></span>**7.1** 事件日志

功能介绍: 对事件改变进行记录。主要记录修改 VLAN 配置, 管理员登录等日志。

#### 页面向导:系统日志→事件日志

系统日志 / 事件日志

| 时间                      | 级别                               | 消息                                                                |
|-------------------------|----------------------------------|-------------------------------------------------------------------|
| 2017-06-14 14:04:26     | 紧急                               | LINK-UPDOWN: Interface GigabitEthernet 1/44, changed state to up. |
| 2017-04-12 11:26:12     | 信息                               | Updating firmware image                                           |
| 1970-01-01 08:00:00     | 信息                               | New firmware active: 0.0.004e-2017-04-08T09:35:17+08:00           |
| 每页<br>全部<br>▼ 共3条<br>级别 | 15条<br>$\boldsymbol{\mathrm{v}}$ | 页次:1/1 刷新首页上一页下一页尾页清除导出 转到 第1页▼                                   |

图 7.1 事件日志

表 7.1 页面关键项描述

<span id="page-35-2"></span>

| 关键项 | 描述                                           |
|-----|----------------------------------------------|
| 时间  | 系统发生状态改变的即时时间                                |
| 级别  | 分为信息和警告。"信息"是记录运行的事件,"警告"在记录运行的事件的基础上提醒您引起注意 |
| 消息  | 记录运行的事件                                      |
| 刷新  | 单击"刷新"按键可以刷到最新的日志信息                          |
| 清除  | 单击"清除"按键可以清除日志信息                             |
| 导出  | 单击"导出"按键可以将日志导出到一个记事本内                       |

## <span id="page-35-1"></span>**7.2** 告警日志

页面向导:系统日志→告警日志

说明: 主要记录端口模式、状态改变, 恢复出厂等日志。

![](_page_35_Picture_128.jpeg)

图 7.2 告警日志

详细页面关键项描述见表 [7.1](#page-35-2)

## <span id="page-36-0"></span>**7.3** 安全日志

页面向导:系统日志→安全日志

功能描述:这种日志跟踪事件如登录、改变访问权限以及系统启动和关闭。

# 附录

## <span id="page-37-1"></span><span id="page-37-0"></span>硬件恢复配置

如出现交换机口令丢失或其他什么原因,需要将交换机配置恢复到出厂配置的时候,可以通过设备前 面板的 CLR 按钮将配置清空。

#### 操作步骤:

第一步: 给交换机加电, 将交换机启动到正常工作状态(SYS 灯有规律闪烁)。

第二步: 使用尖的物体, 按住前面板的 CLR 按钮不放, 等待大概 3 秒之后, 松开 CLR 按钮。

第三步:交换机自动重新启动,启动正常后,系统恢复到出厂状态。

#### 说明:

1、此功能需要在交换机可以正常启动之后才可以生效(SYS 灯有规律闪烁)。

2、CLR 按钮必须要按住,不可中途松开。